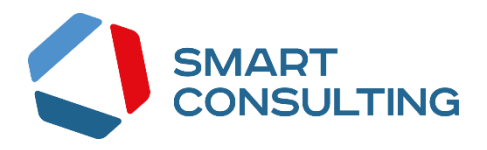

# **DIGIT ВИС: ЛИЦЕНЗИРОВАНИЕ: УПРАВЛЕНИЕ МНОГОКВАРТИРНЫМИ ДОМАМИ**

**РУКОВОДСТВО ПОЛЬЗОВАТЕЛЯ**

# <span id="page-1-0"></span>СОДЕРЖАНИЕ

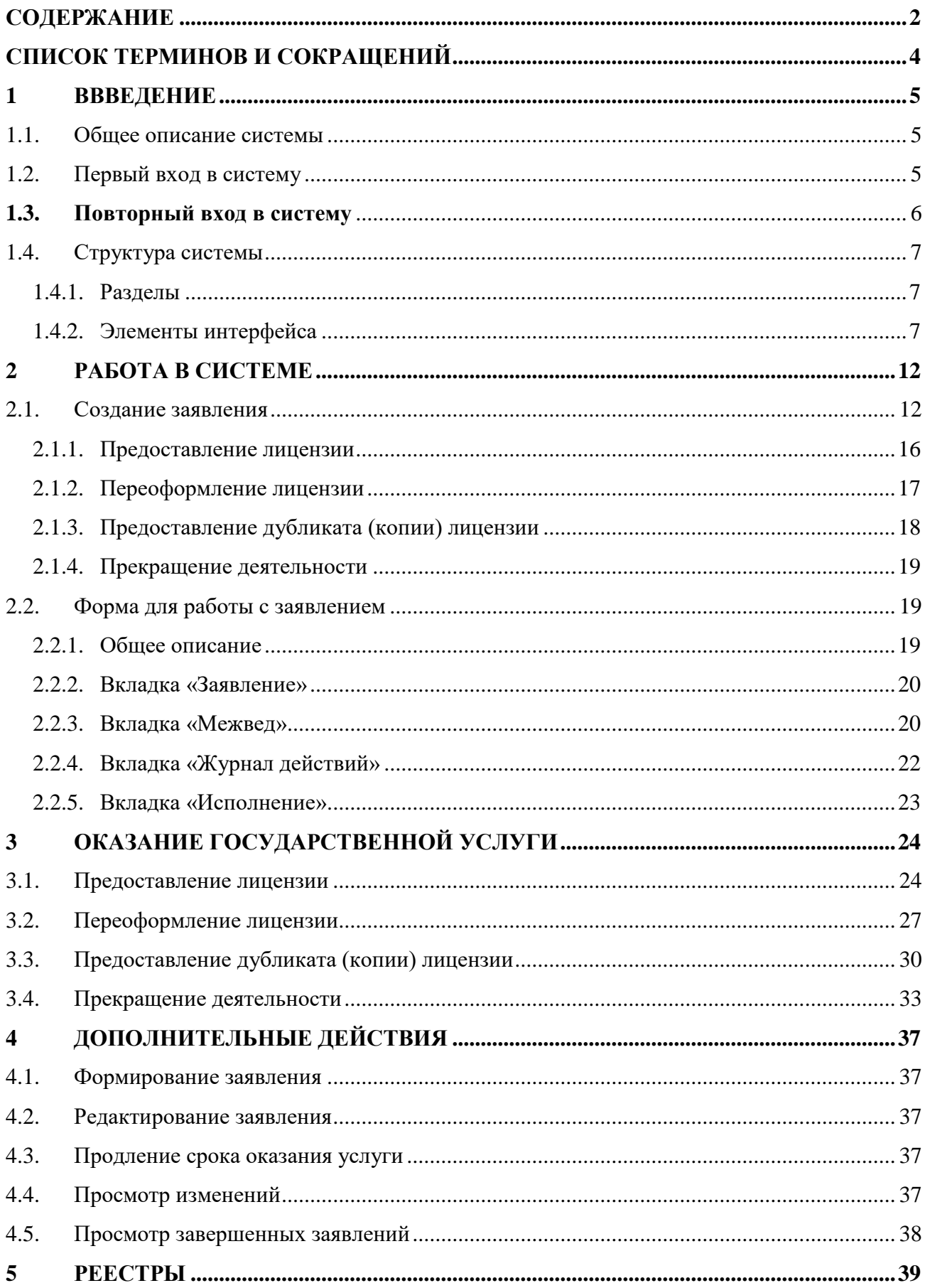

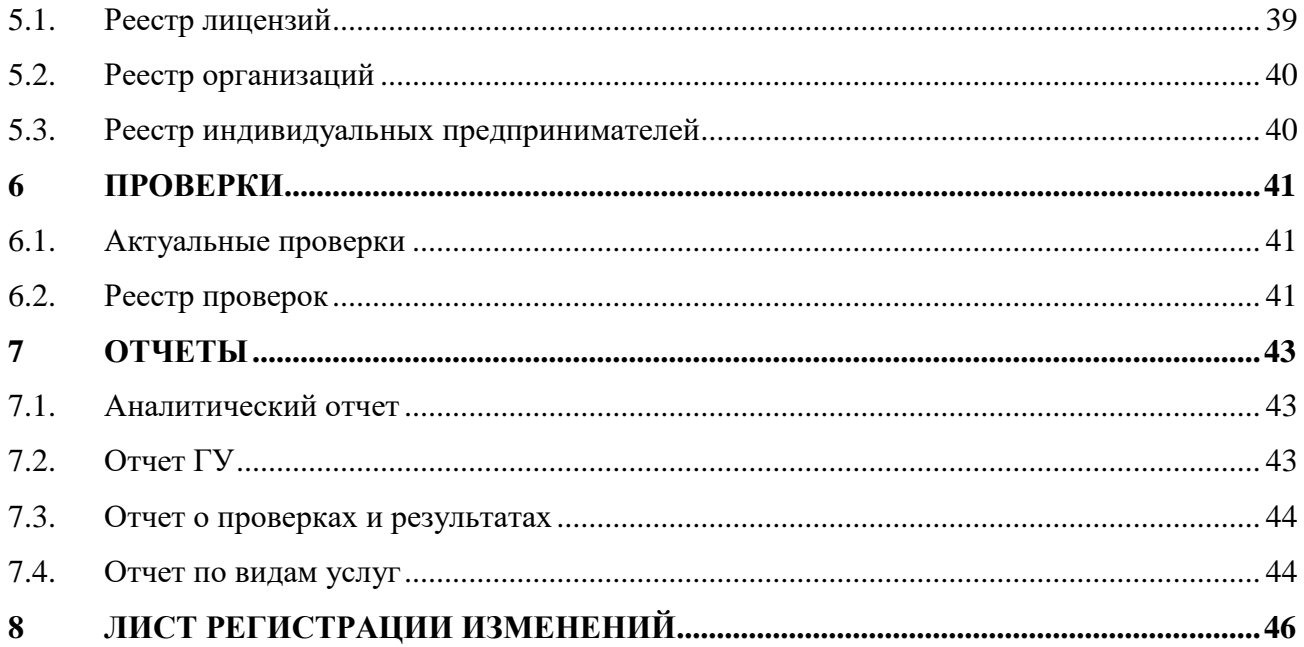

# <span id="page-3-0"></span>СПИСОК ТЕРМИНОВ И СОКРАЩЕНИЙ

Таблица 1. Список терминов и сокращений.

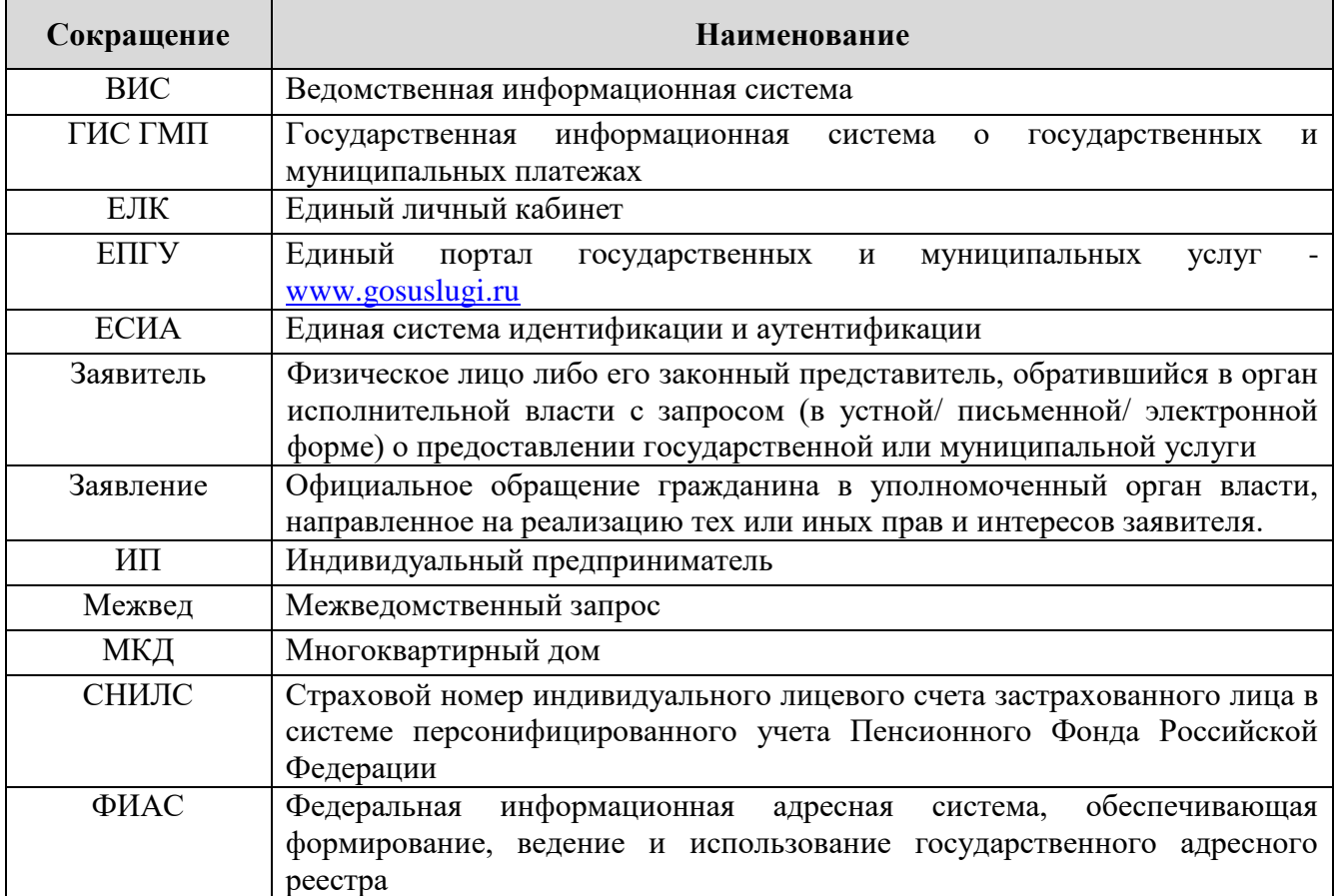

### <span id="page-4-0"></span>**1 ВВВЕДЕНИЕ**

#### <span id="page-4-1"></span>**1.1. Общее описание системы**

Подсистема «Digit ВИС: Лицензирование» позволяет произвести комплексную автоматизацию деятельности региональных органов исполнительной власти, осуществляющих полномочия по лицензионной, разрешительной и контрольно-надзорной деятельности, в том числе в части предоставления государственных услуг, информационного сопровождения процессов осуществления полномочных функций, участия в межведомственном взаимодействии.

Комплексный подход к автоматизации разных органов власти возможен за счет использования единой программной платформы и общего законодательства, регламентирующего лицензирование различных видов деятельности и контрольно-надзорную деятельность. Такой подход дает значительные преимущества в сравнении с индивидуальной автоматизацией каждого органа власти.

Отличительными особенностями ВИС являются автоматизация процессов оказания услуг, упрощение схемы межведомственного взаимодействия, удобство формирования отчетности.

Доступ пользователей к подсистеме осуществляется через web-браузер, при этом подсистема обладает достаточной стабильностью для работы со слабыми каналами связи (от 32 кбит/с).

#### <span id="page-4-2"></span>**1.2. Первый вход в систему**

Если авторизация в системе осуществляется с помощью локальной учетной записи (не через ЕСИА), при создании учётной записи нового пользователя администратор может установить временный пароль. Это означает, что при первом входе в систему потребуется смена пароля на постоянный.

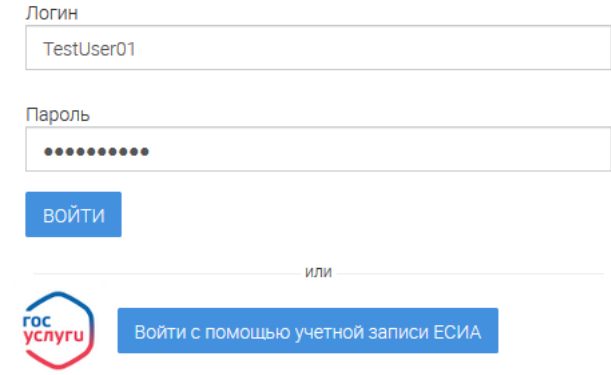

### Авторизация

<span id="page-4-3"></span>Рисунок 1. Форма авторизации.

После того, как вы ввели полученные от администратора логин, пароль и нажали кнопку «Войти» [\(Рисунок 1\)](#page-4-3), откроется форма изменения пароля [\(Рисунок 2\)](#page-5-1).

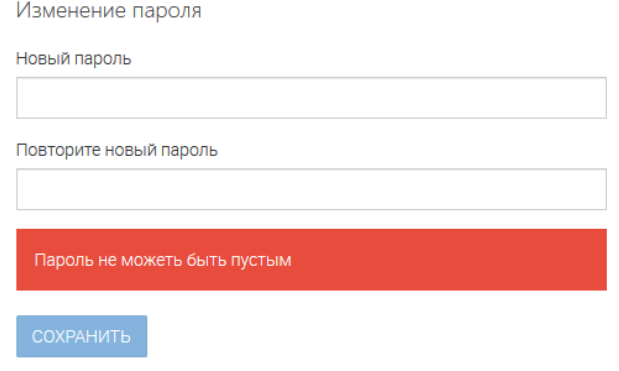

Рисунок 2. Форма изменения пароля.

<span id="page-5-1"></span>Заполните поля «Новый пароль», «Подтвердите новый пароль» и нажмите кнопку «Сохранить». После этого можно будет входить в систему с новым паролем.

### <span id="page-5-0"></span>**1.3. Повторный вход в систему**

Перед началом работы в системе необходимо пройти процедуру авторизации одним из предложенных способов [\(Рисунок 1\)](#page-4-3):

- С помощью логина и пароля, полученных от администратора системы [\(Рисунок 1\)](#page-4-3);
- Через ЕСИА при нажатии на логотип система откроет окно авторизации [\(Рисунок](#page-5-2)  [3\)](#page-5-2). Для входа по номеру СНИЛС нажмите на соответствующую ссылку (выделено красным).

После ввода данных нажмите «Войти».

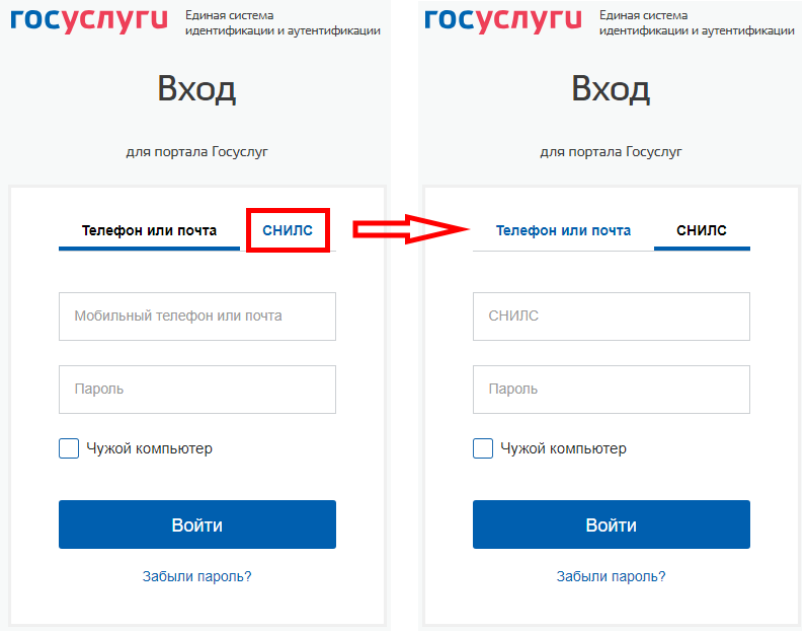

<span id="page-5-2"></span>Рисунок 3. Авторизация через ЕСИА

### <span id="page-6-0"></span>**1.4. Структура системы**

### <span id="page-6-1"></span>**1.4.1. Разделы**

Система состоит из следующих разделов:

- 1. «Рабочий кабинет» включает в себя следующие подразделы:
	- «Актуальные заявления» список заявлений, находящихся в работе у пользователя;
	- «Завершенные заявления» список всех выполненных заявлений.
- 2. «Реестры» включает в себя следующие подразделы:
	- «Лицензии» список лицензий на осуществление лицензируемого вида деятельности;
	- «Организации» список всех организаций, внесенных в систему, с возможностью просмотра списка заявлений, приказов, проверок, лицензий, объектов.
	- «Индивидуальные предприниматели» список всех ИП, внесенных в систему, с возможностью просмотра списка заявлений, приказов, проверок, лицензий, объектов.
- 3. «Проверки» включает в себя следующие подразделы:
	- «Актуальные проверки» список актуальных проверок;
	- «Реестр проверок» список всех проверок;
- 4. «Отчеты» включает в себя следующие подразделы:
	- «Аналитический отчет» сводный аналитический отчёт по предоставленным услугам в разрезе видов услуг, состояния завершения услуги, за период;
	- «Отчет ГУ» отчет о показателях процесса предоставления государственных услуг;
	- «Отчет о проверках и результатах» список планируемых и завершенных проверок с результатами прохождения;
	- «Отчет по видам услуг» формирование и просмотр детализированных отчетов по услугам;

### <span id="page-6-2"></span>**1.4.2. Элементы интерфейса**

Интерфейс представлен четырьмя основными элементами [\(Рисунок 4\)](#page-7-0):

1. Панель навигации по разделам. Для перехода в нужный раздел нажмите на вкладку с его названием. По умолчанию стартовой страницей является раздел «Рабочий кабинет» подраздел «Распределение заявок».

2. Рабочее поле раздела. Состоит из таблицы с данными и инструментов для работы

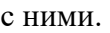

| $\equiv$<br>$BMC - T$                               |                                      |                            | Деятельность по управлени $\quad \bullet \quad \blacktriangleright \quad$ Рабочий кабинет $\quad \bullet \quad \blacktriangleright \quad$ Актуальные заявления $\,\textcolor{red}\bullet\,$ |                |                                    |                     | Рабочий кабинет<br>Реестры ▼ | Отчеты<br>Проверки ▼  |
|-----------------------------------------------------|--------------------------------------|----------------------------|----------------------------------------------------------------------------------------------------|----------------|------------------------------------|---------------------|------------------------------|-----------------------|
| ФИЛЬТРЫ<br>«<br>Дата подачи заявления<br>(44)       | АКТУАЛЬНЫЕ ЗАЯВЛЕНИЯ<br>$+$ ЛОБАВИТЬ | ۰                          |                                                                                                    |                |                                    |                     | Поиск                        | <b>QX</b>             |
| Выберите знач                                       | Дата подачи<br>заявления             | Номер дела<br>Канал подачи |                                                                                                    | Тип            | Статус                             | Срок исполнения     | Заявление                    |                       |
| Срок исполнения (44)                                | 24.04.2018<br>13:54:09               | PRFY                       | Николаев Николай<br>Николаевич                                                                                                    | Первичное      | Прием и регистрация<br>документов, | 05.06.2018 00:00:00 |                              | 田 阜<br><b>/ B</b>     |
| Выберите значение<br>$\mathbf v$<br>$ \Box$ o<br>c  | 24.04.2018<br>12:58:42               | PRFY                       | Николаев Николай<br>Николаевич                                                                                                    | Первичное      | Прием и регистрация<br>документов, | 05.06.2018 00:00:00 |                              | 囨<br><b>/ 88</b>      |
| Канал подачи (44)                                   | 30.03.2018<br>18:57:13               | PRFY                       | Николаев Николай<br>Николаевич                                                                                                    | Первичное      | Прием и регистрация<br>документов, | 11.05.2018 00:00:00 |                              | 南阜<br><b>/ 88</b>     |
| Выберите значение<br>$\mathbf{x}$                   | 14.02.2018<br>15:54:12               | PDFY                       | Николаев Николай<br>Николаевич                                                                                                    | Первичное      | Прием и регистрация<br>документов. | 28.03.2018 00:00:00 |                              | $\angle$ $\Box$<br>南阜 |
| Статус (44)<br>$\mathbf{v}$<br>Выберите значение    | 14.02.2018<br>15:43:50               | PRFY                       | Николаев Николай<br>Николаевич                                                                                                    | Первичное      | Прием и регистрация<br>документов, | 28.03.2018 00:00:00 |                              | 田 阜<br><b>/ 88</b>    |
| Административная                                    | 17.12.2017<br>20:04:31               | PRFY                       | Николаев Николай<br>Николаевич                                                                                                    | Первичное      | Прием и регистрация<br>документов, | 26.01.2018          |                              | 南阜<br><b>/ 88</b>     |
| процедура (44)<br>$\mathbf{v}$<br>Выберите значение | 15.12.2017<br>17:19:00               | Личный прием               |                                                                                                    | Переоформление |                                    |                     |                              | 南阜<br><b>/ 88</b>     |
| Тип заявителя (44)                                  | 15.12.2017<br>16:12:00               | 54654654<br>Личный прием   | мен10232                                                                                                    | Переоформление | Уведомление<br>заявителя о приеме  | 26.01.2018 00:00:00 |                              | <b>/ 88</b><br>南阜     |
| Выберите значение                                   | 15.12.2017<br>16:07:00               | Личный прием               | АО Рога и Копыта                                                                                                    | Первичное      | Прием и регистрация<br>документов. |                     |                              | 南阜<br><i>e</i> e      |

Рисунок 4. Страница раздела «Рабочий кабинет»

<span id="page-7-0"></span>3. Элемент фильтрации. Позволяет отфильтровывать информацию в рабочем поле раздела по одному или нескольким параметрам. Для сброса всех установленных фильтров используйте кнопку « $\overline{\mathbf{x}}$ ».

4. Строка поиска. Позволяет произвести поиск по любому из атрибутов заявления для этого введите искомые данные и нажмите клавишу «Enter» либо кнопку « Q ». Для сброса результатов поиска используйте кнопку «XX)».

При работе с системой используются следующие инструменты:

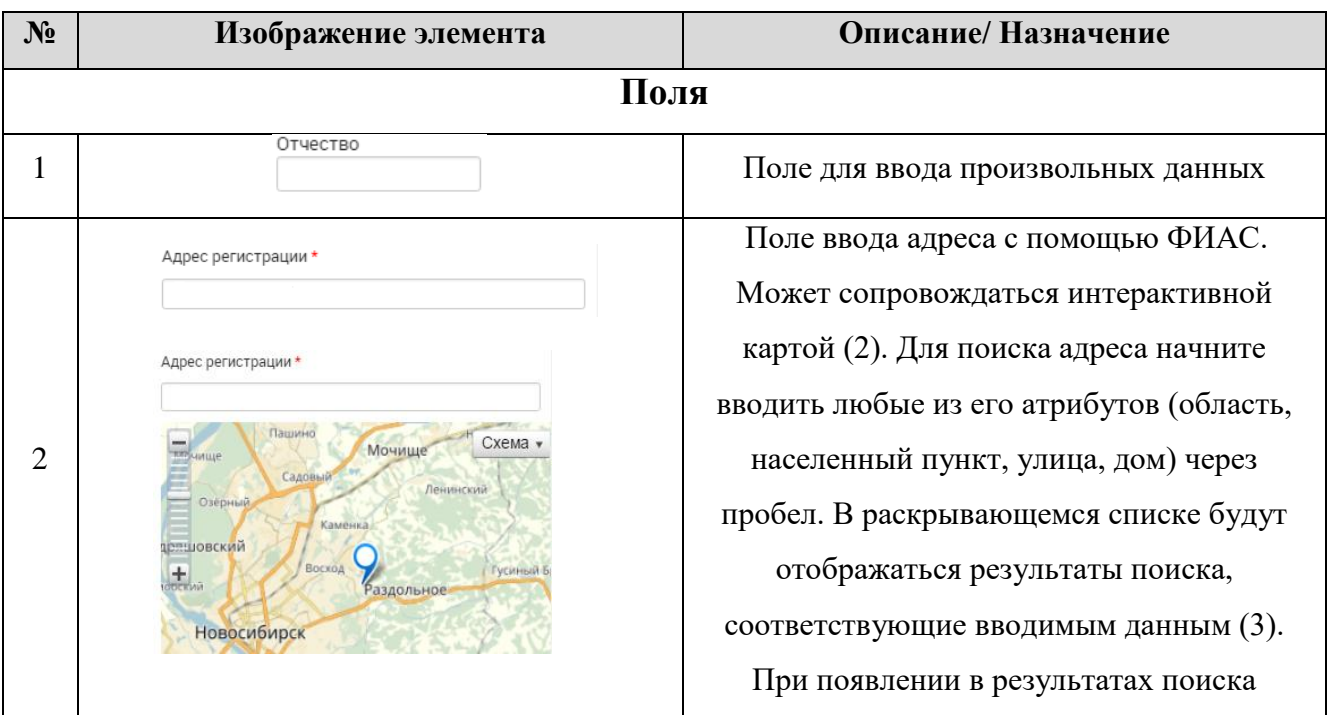

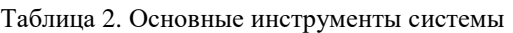

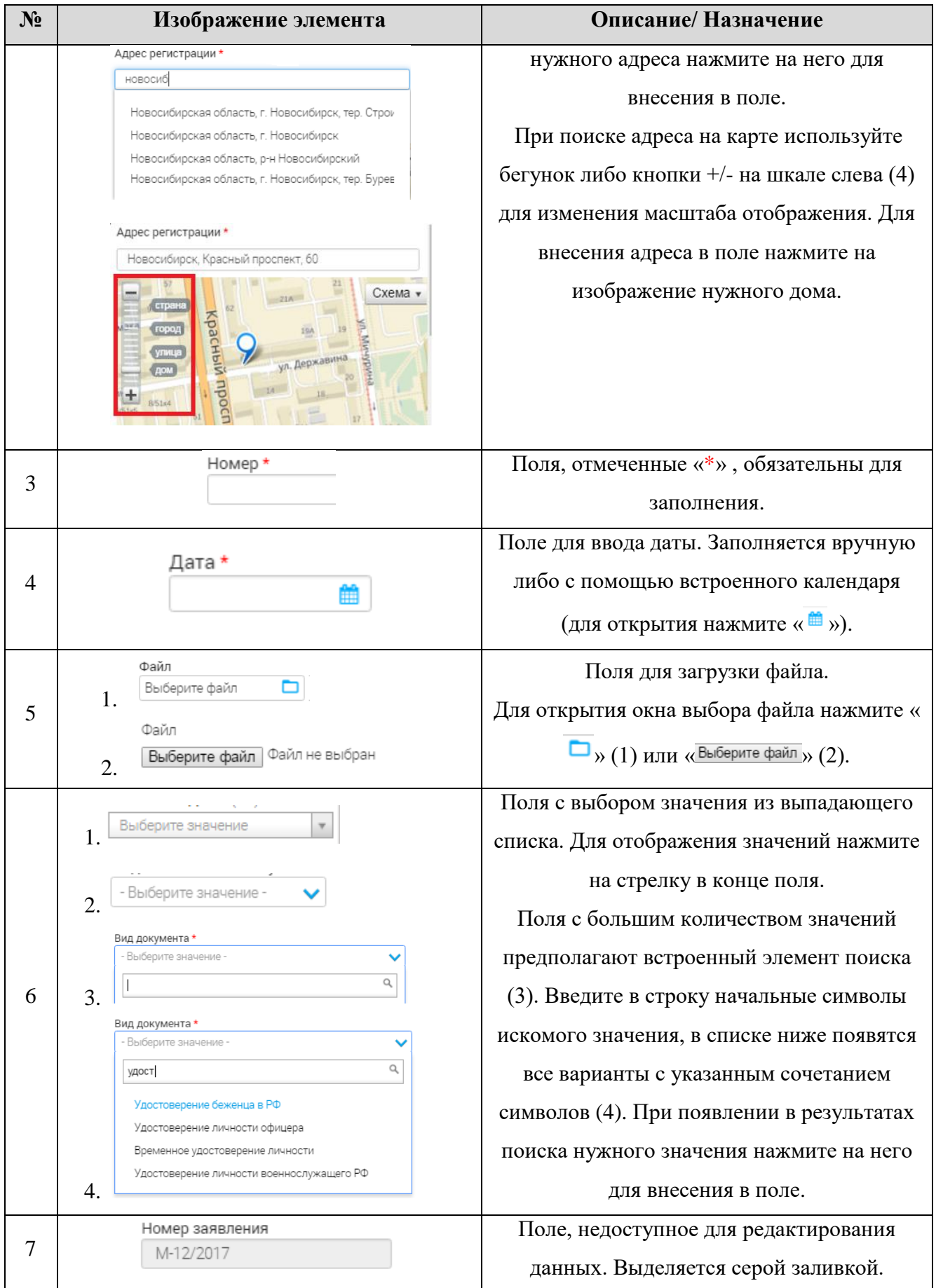

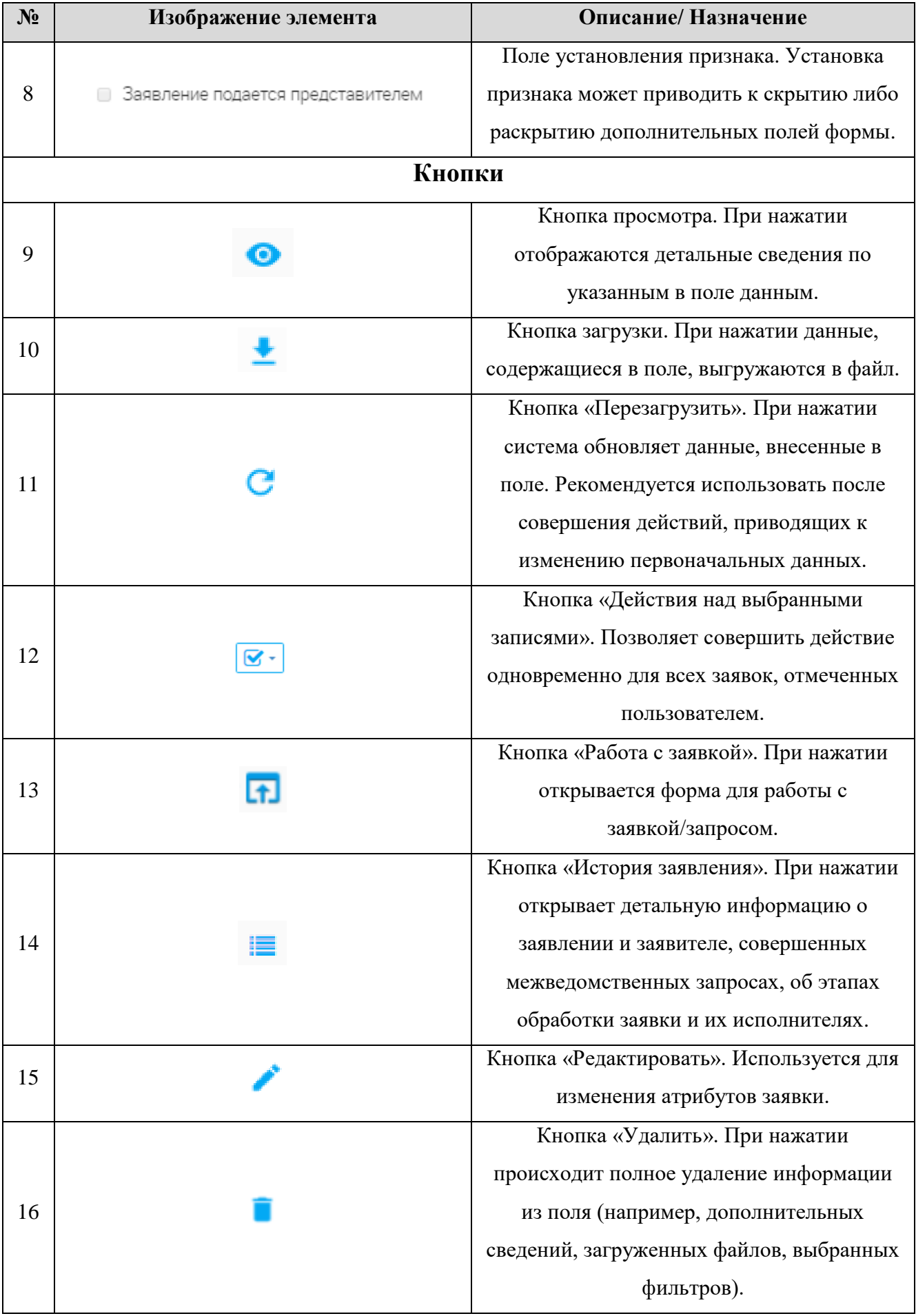

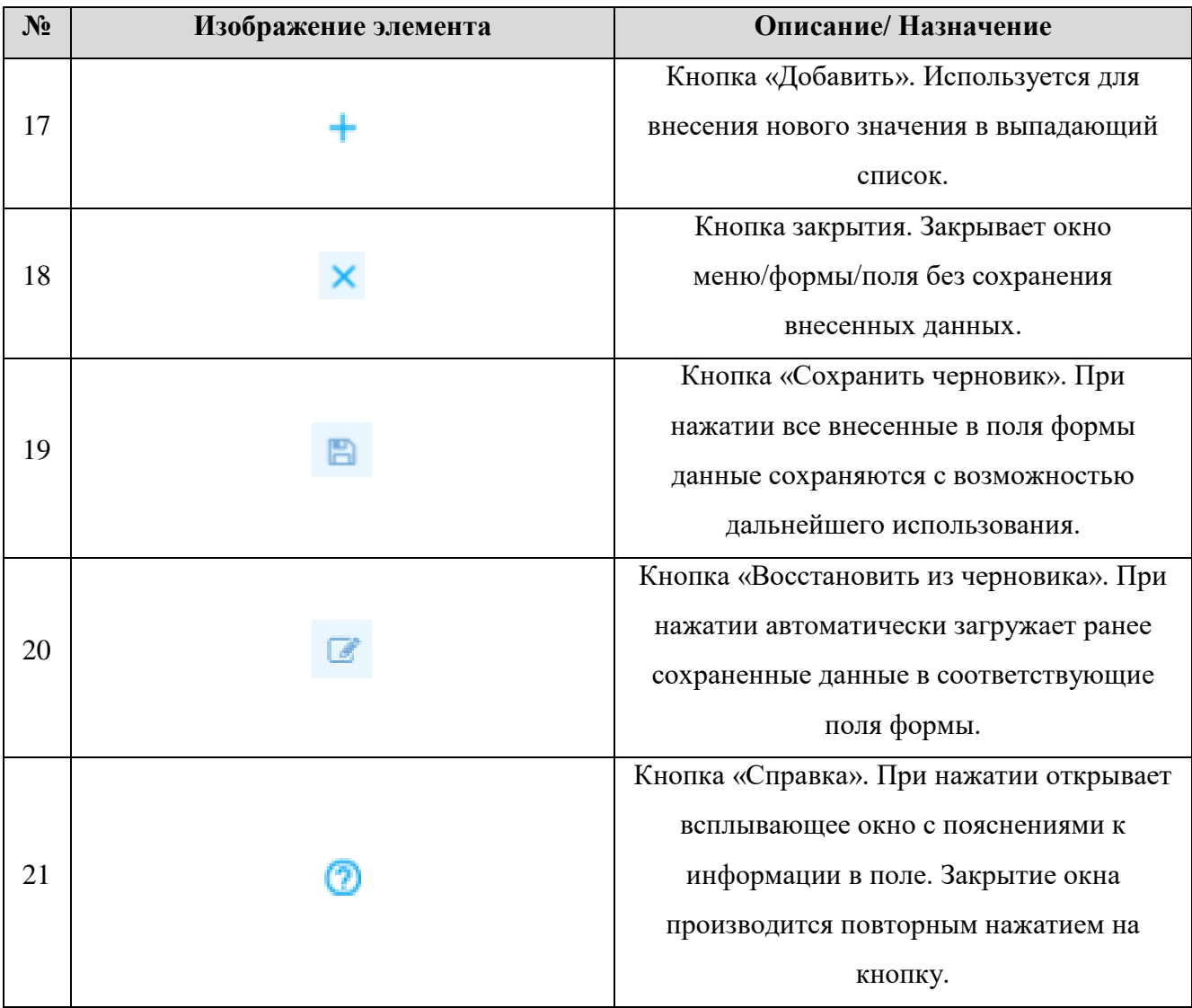

### <span id="page-11-1"></span><span id="page-11-0"></span>**2 РАБОТА В СИСТЕМЕ**

### **2.1.Создание заявления**

Для создания нового заявления перейдите в раздел «Рабочий кабинет - «Актуальные заявления» и произведите нижеследующие действия:

Нажмите кнопку «<sup>+добавить</sup> » в верхнем левом углу рабочего поля раздела. В открывшейся форме [\(Рисунок 5\)](#page-11-2) заполните поля:

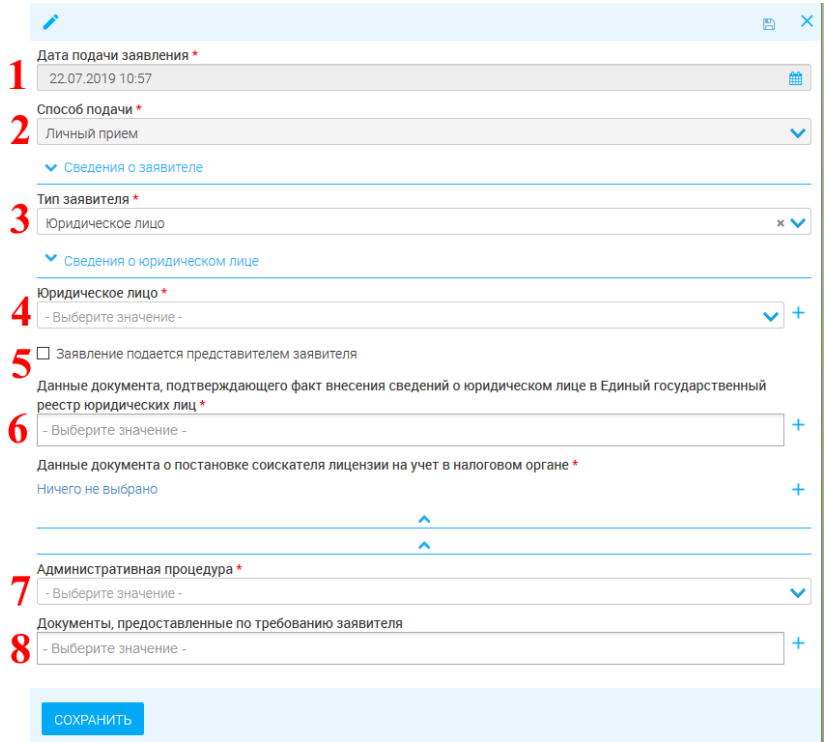

Рисунок 5. Новое заявление

<span id="page-11-2"></span>1. **«**Дата подачи заявления» - поле заполняется автоматически текущей датой и временем, либо вручную, либо с использованием встроенного календаря. Обязательно для заполнения.

2. «Способ подачи» - поле заполняется автоматически и недоступно для редактирования.

3. «Тип заявителя» - поле заполняется автоматически и недоступно для редактирования.

4. «Юридическое лицо» или «Индивидуальный предприниматель» - поле заполняется выбором значения из выпадающего списка. Выберите ЮЛ (ИП), от имени которого подается заявление. Для добавления нового ЮЛ (ИП) нажмите «  $\overline{+}$  » и заполните поля формы (Рисунок [6\)](#page-12-0), для редактирования существующего ЮЛ (ИП) нажмите « ».

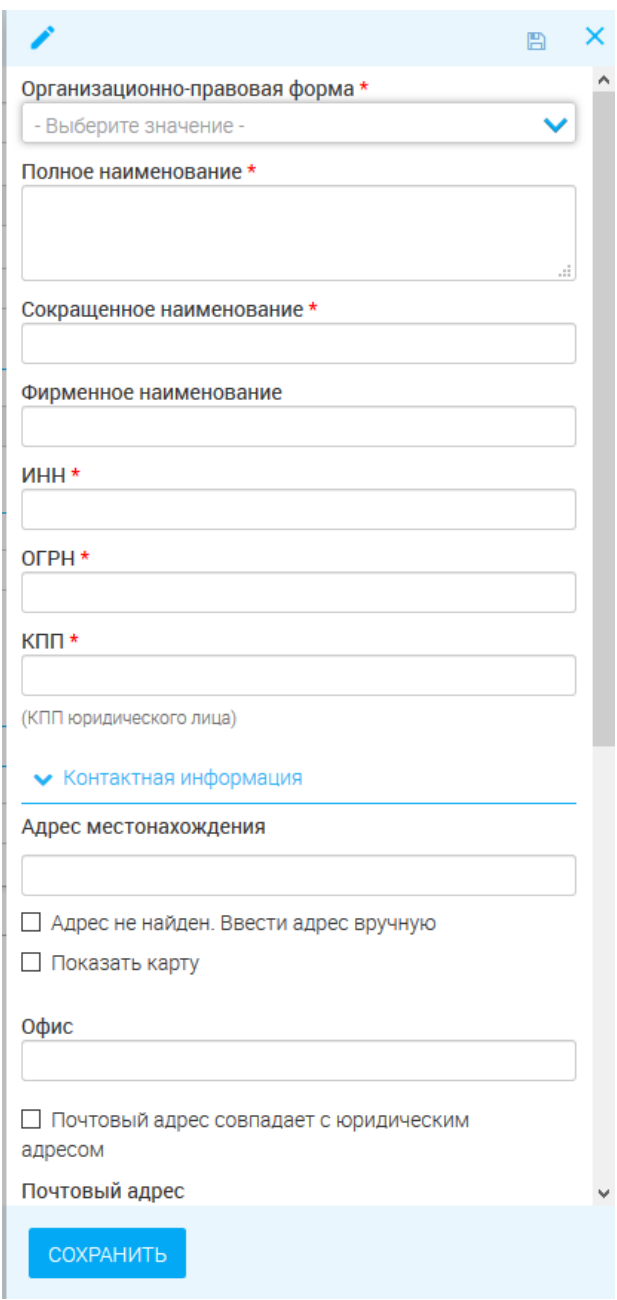

Рисунок 6. Добавление нового ЮЛ.

<span id="page-12-0"></span>5. Флажок «Заявление подается представителем заявителя» - установите, если заявление подается представителем. Если установлен флажок - появляются поля «Данные представителя заявителя» и «Документы, подтверждающие полномочия представителя». Для добавления нового представителя нажмите « $+$ » и заполните поля формы [\(Рисунок 7\)](#page-13-0), для редактирования, существующего представителя нажмите « ». Для добавления нового документа, подтверждающего полномочия, нажмите « » и заполните поля формы [\(Рисунок](#page-13-1)  [8\)](#page-13-1).

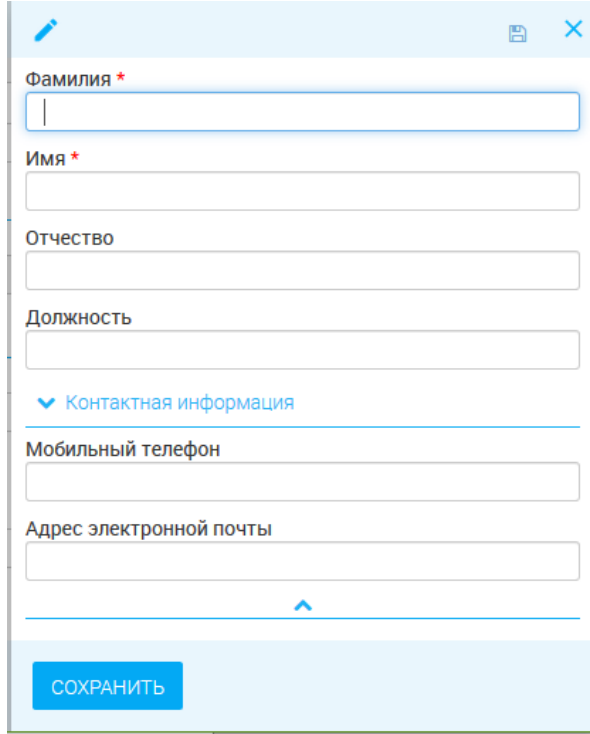

<span id="page-13-0"></span>Рисунок 7. Добавление нового представителя ЮЛ.

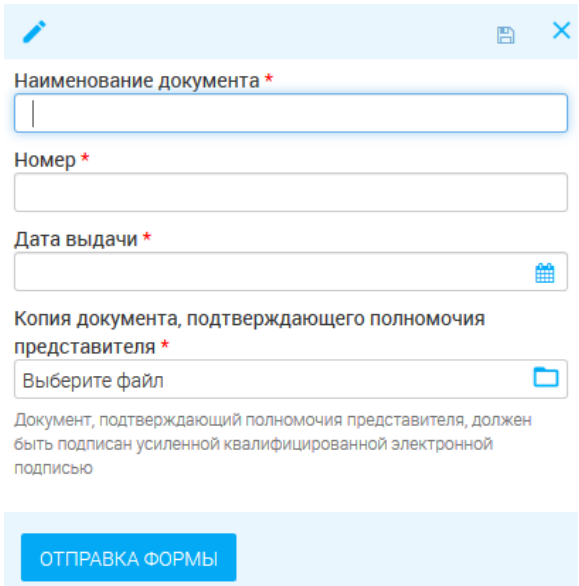

Рисунок 8. Добавление документа, подтверждающего полномочия.

<span id="page-13-1"></span>6. «Данные документа, подтверждающие факт внесения сведений о юридическом лице в Единый государственный реестр юридических лиц» - поле заполняется выбором значения из выпадающего списка. Если выбран тип заявителя – «Индивидуальный предприниматель – появляется поле «Данные документа, подтверждающего факт внесения сведений о индивидуальном предпринимателе в Единый государственный реестр индивидуальных предпринимателей» Для добавления нового документа нажмите « » и заполните поля формы [\(Рисунок 9\)](#page-14-0), для редактирования существующего документа нажмите « ».

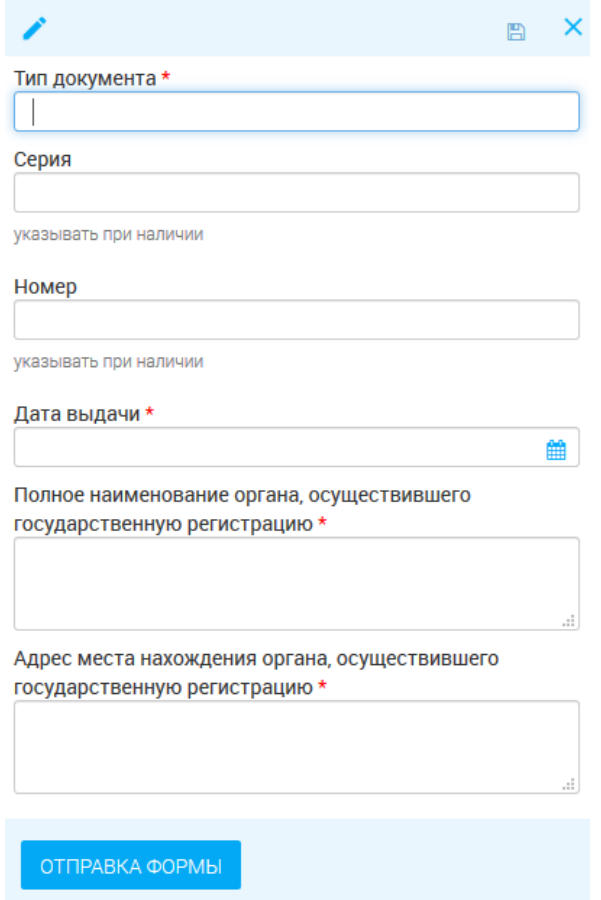

Рисунок 9. Добавление документа, подтверждающего факт внесения данных о ЮЛ в ЕГРЮЛ.

- <span id="page-14-0"></span>**7.** «Административная процедура» - поле заполняется выбором значения из выпадающего списка. Выберите услугу, по которой подается заявление. **Набор полей для каждой уcлуги отличается.**
- 8. «Документы, предоставленные по требованию заявителя» поле заполняется выбором значения из выпадающего списка. Выберите документ, предоставляемый по требованию заявителя. Можно выбрать несколько значений. Для добавления нового документа нажмите

 $x + y$ .

Поля, отмеченные «\*», обязательны для заполнения. После заполнения всех обязательных полей нажмите « СОХРАНИТЬ ». Созданное заявление отобразится в рабочем поле раздела.

### <span id="page-15-0"></span>**2.1.1. Предоставление лицензии**

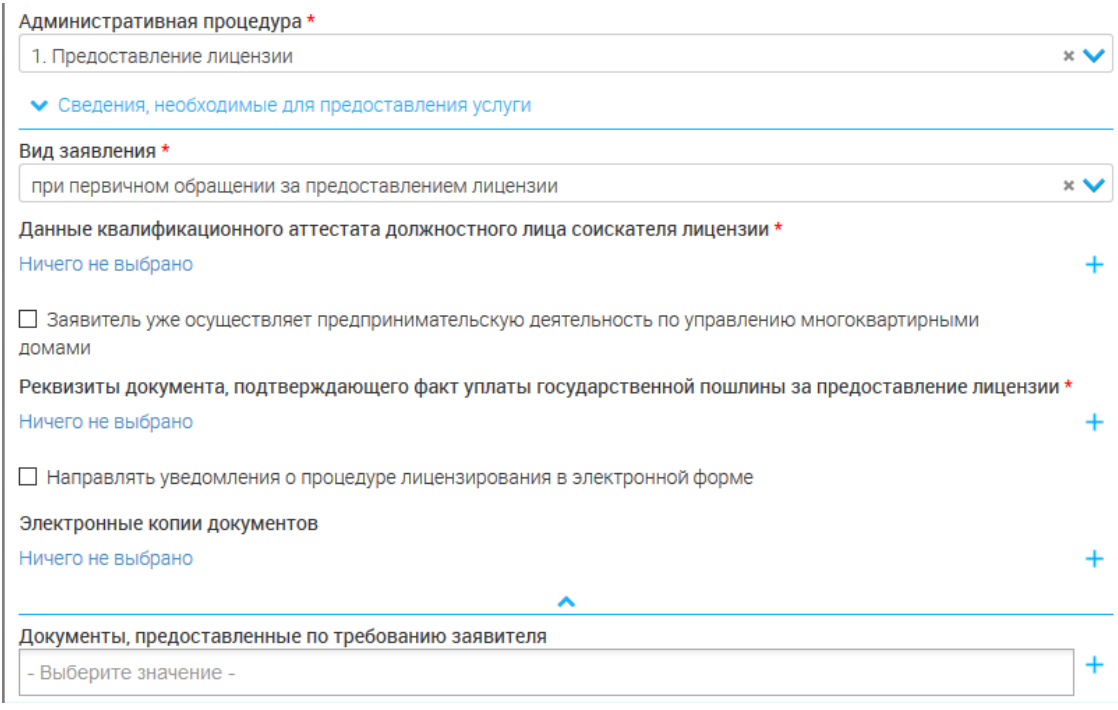

#### Рисунок 10. Предоставление лицензии

Для предоставления лицензии укажите данные квалификационного аттестата и рекувизиты документа, подтверждающие факт уплаты гос. пошлин

### <span id="page-16-0"></span>**2.1.2. Переоформление лицензии**

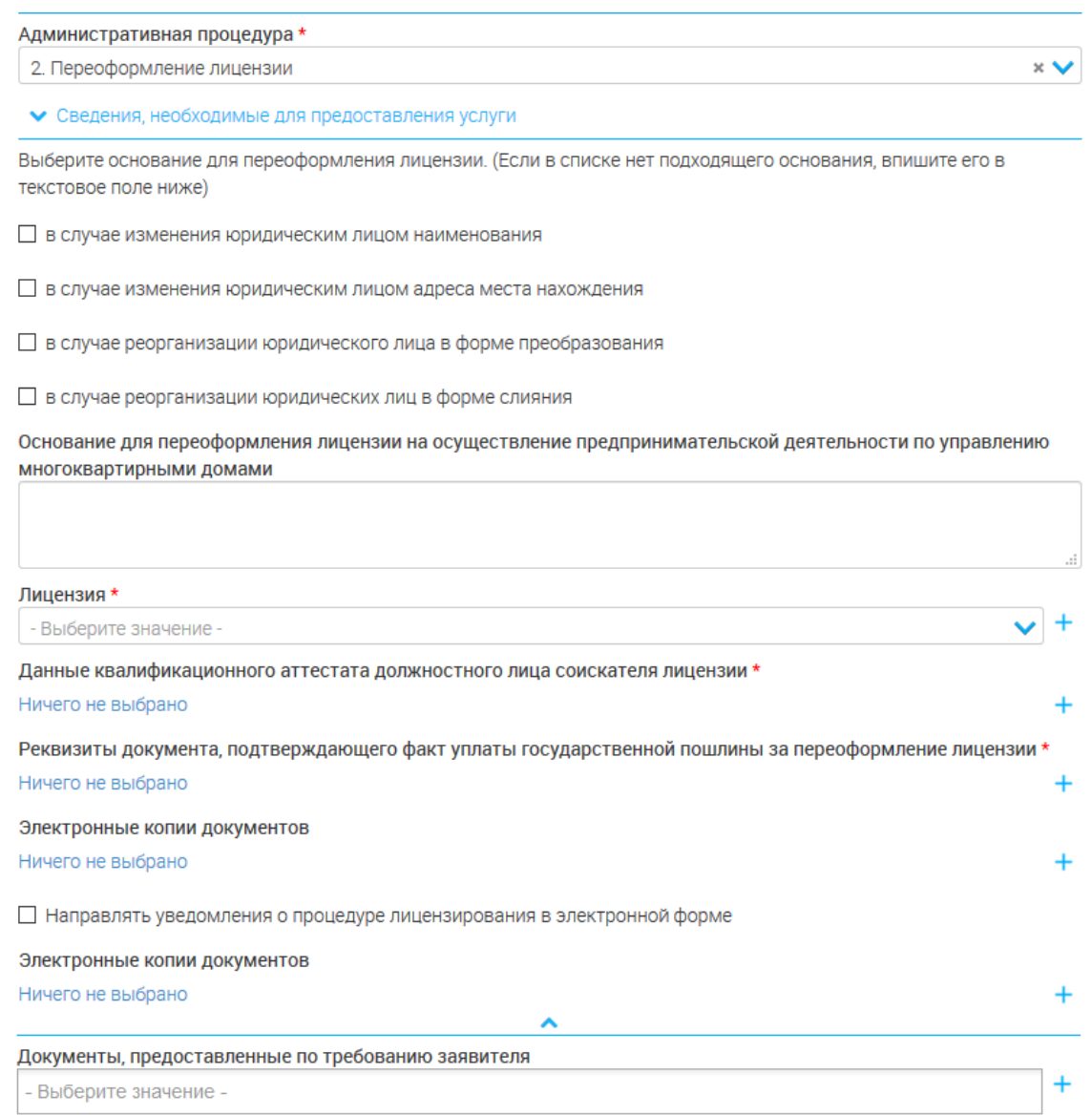

#### Рисунок 11. Переоформление лицензии.

Для переоформления лицензии выберите причину переоформления («в случае изменения юридическим лицом наименования», «в случае изменения юридическим лицом адреса места нахождения», «в случае реорганизации юридического лица в форме преобразования», «в случае реорганизации юридических лиц в форме слияния») и заполните соответствующие поля формы.

### <span id="page-17-0"></span>**2.1.3. Предоставление дубликата (копии) лицензии**

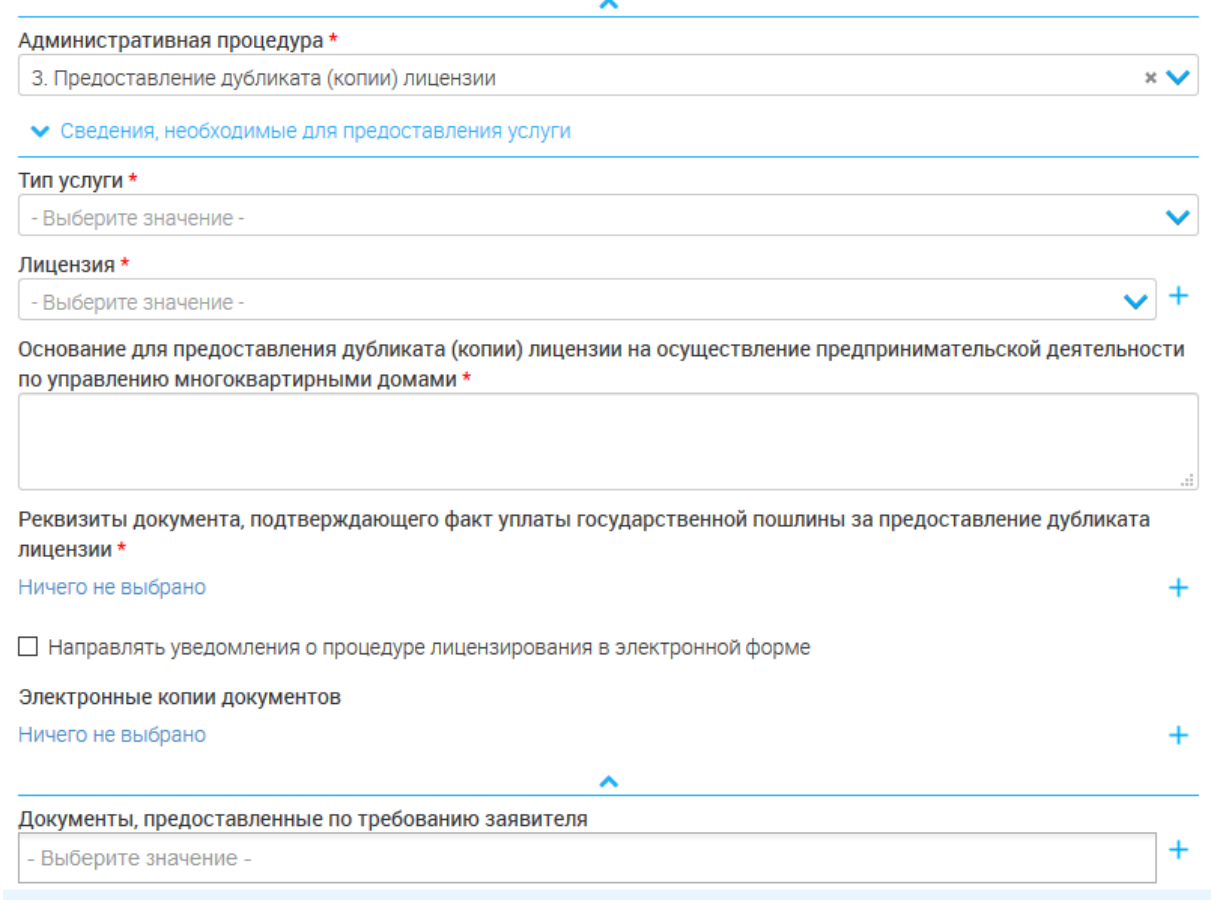

Рисунок 12. Предоставление дубликата (копии) лицензии.

Для предоставления дубликата (копии) лицензии укажите сведения об имеющейся лицензии, основание для предоставления дубликата (копии), реквизиты документа, подтверждающего факт уплаты госпошлины.

### <span id="page-18-0"></span>**2.1.4. Прекращение деятельности**

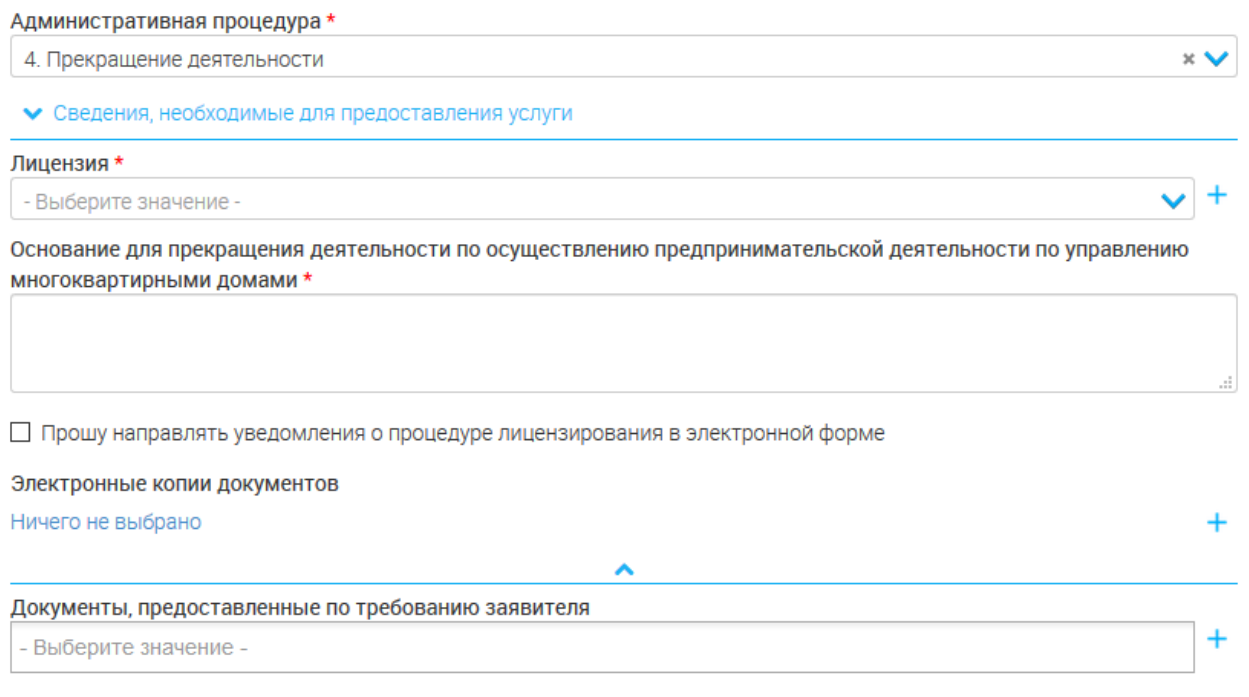

Рисунок 13. Прекращение деятельности.

Для прекращения лицензируемой деятельности укажите сведения об имеющейся лицензии и основание для прекращения деятельности.

### <span id="page-18-1"></span>**2.2.Форма для работы с заявлением**

#### **2.2.1. Общее описание**

<span id="page-18-2"></span>Основным инструментом работы с заявлением является форма «Состояние процесса» [\(Рисунок 14\)](#page-18-3), которая открывается нажатием на кнопку «**П**» в конце строки заявления.

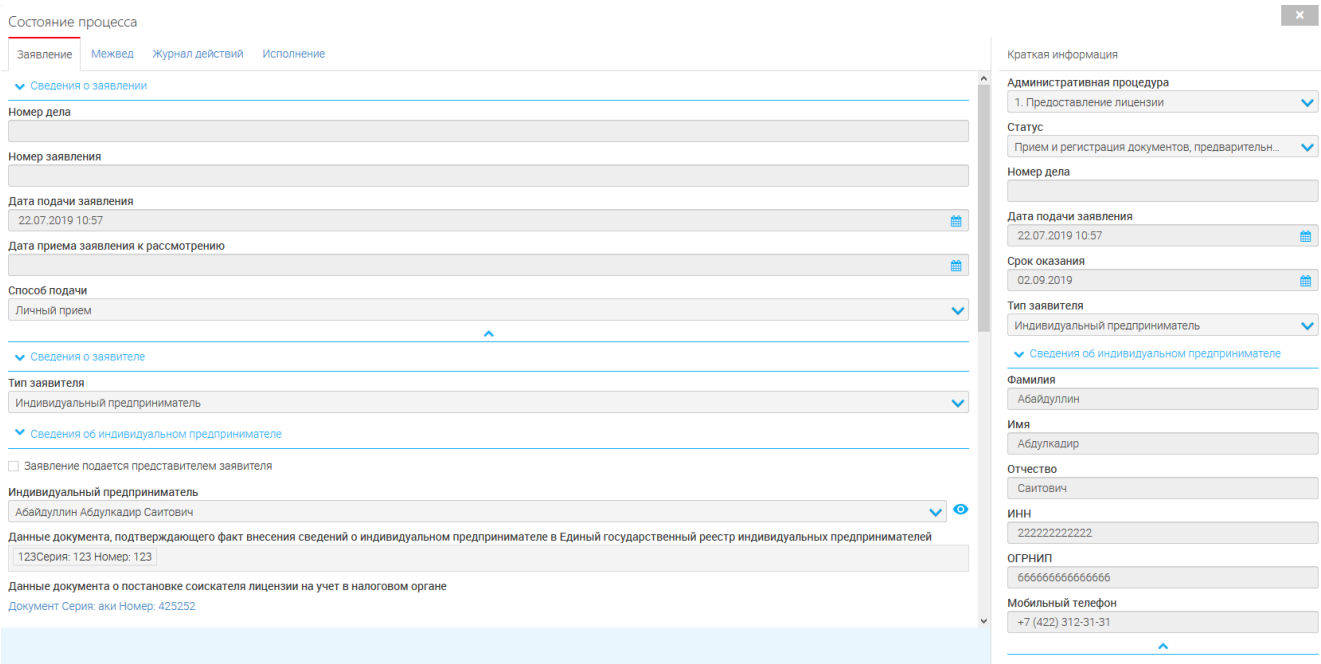

<span id="page-18-3"></span>Рисунок 14. Форма «Состояние процесса»

Обратите внимание, что открытие формы доступно только для заявлений, находящихся в работе лично у Вас.

Форма состоит из блока краткой информации о заявителе (выведен справа) и рабочего поля с четырьмя вкладками:

- 1. «Заявление»
- 2. «Межвед»
- 3. «Журнал действий»
- 4. «Исполнение»

#### <span id="page-19-0"></span>**2.2.2. Вкладка «Заявление»**

В указанной вкладке содержатся детальные сведения о заявителе, юрлице и заявлении в

#### целом.

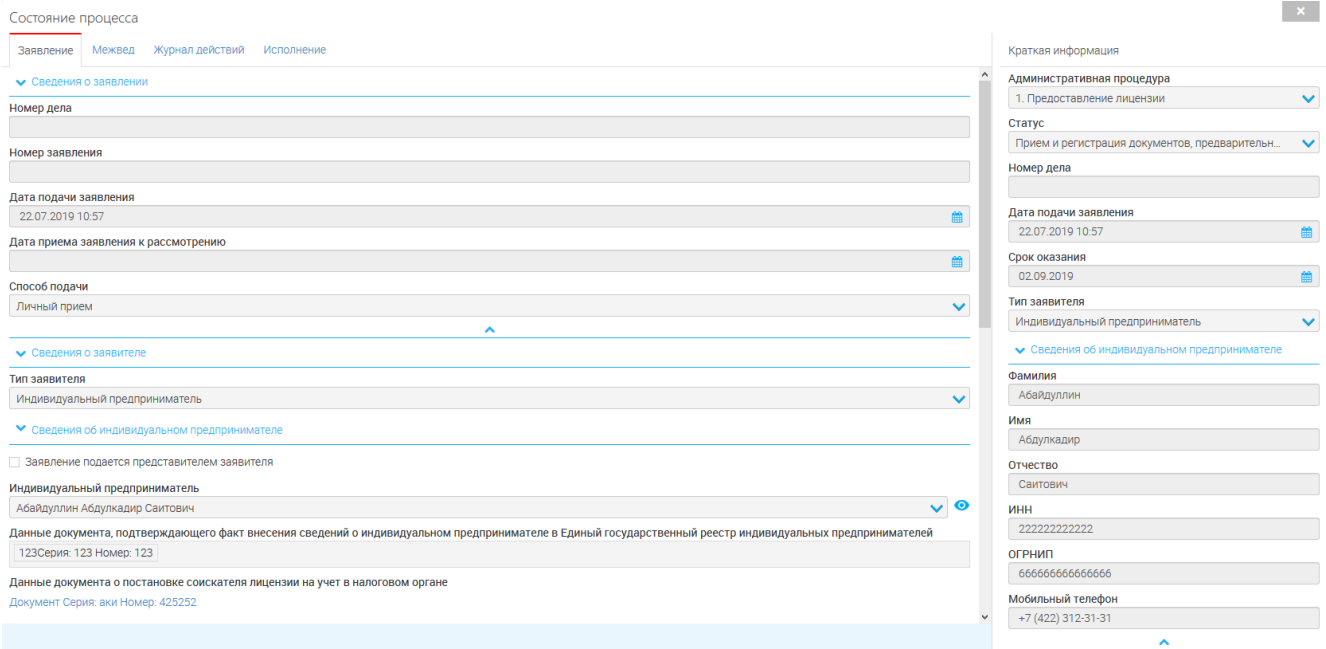

#### Рисунок 15. Сведения о заявителе

1) Для просмотра информации о заявителе нажмите кнопку « • »;

2) Сведения о транспортном средстве открываются нажатием кнопки «<sup>•</sup>» в блоке «Транспортные средства».

#### <span id="page-19-1"></span>**2.2.3. Вкладка «Межвед»**

Указанная вкладка [\(Рисунок 16\)](#page-20-0) используется для отправки запроса в ведомства, в случае, если не произошла автоматическая отправка либо для повторного запроса.

Чтобы отправить запрос, выберите в верхнем левом блоке необходимое значение в поле «Выберите адаптер (сведение)»:

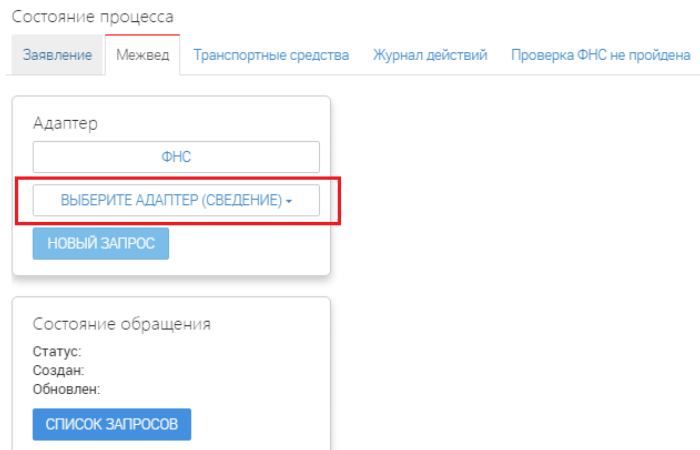

Рисунок 16. Вкладка «Межвед»

<span id="page-20-0"></span>После выбора сведения в центре появится блок запроса [\(Рисунок 17\)](#page-20-1). Для отправки заполните одно из двух полей на выбор – «Основной государственный регистрационный номер юридического лица (при выборе выписки по ЮЛ) /индивидуального предпринимателя (при выборе выписки по ИП)» либо «ИНН юридического лица (ЮЛ) /физического лица (для ИП)». По умолчанию все поля заполняются автоматически данными из заявления.

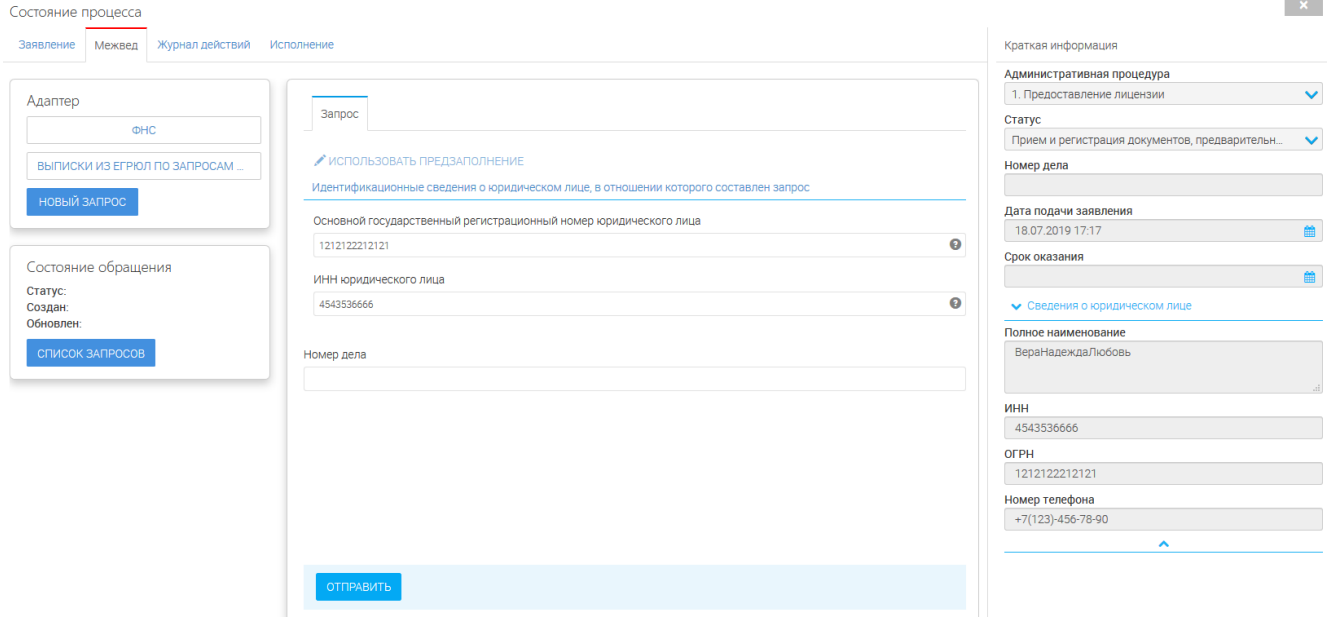

Рисунок 17. Блок запроса

<span id="page-20-1"></span>После заполнения полей нажмите « <sup>отправить</sup> ».

При поступлении ответа он появится в одноименной вкладке, а в статусе состояния обращения появится «*Результат получен*»:

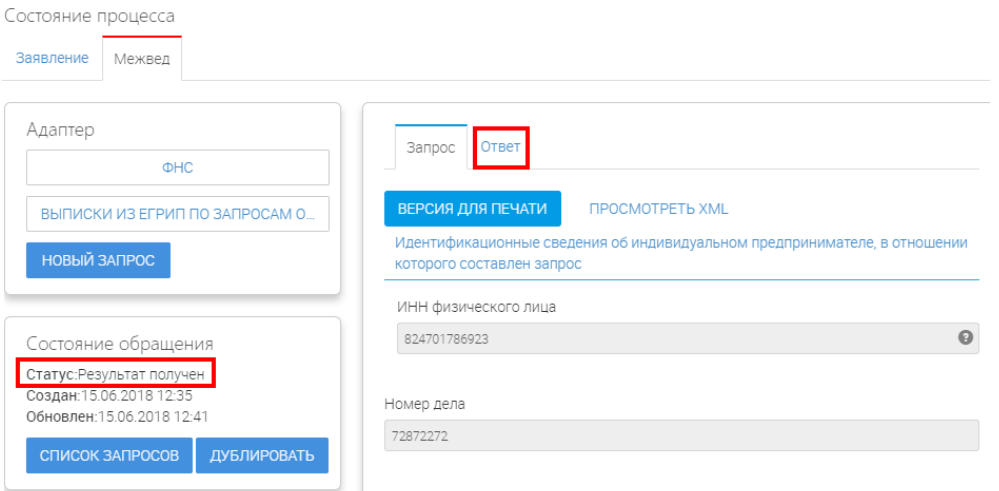

Рисунок 18. Поступление ответа

При необходимости можно распечатать ответ ФНС, нажав кнопку « ВЕРСИЯ ДЛЯ ПЕЧАТИ» и далее выбрав в браузере команду «печать».

Если по заявлению направлялись несколько запросов, то для их просмотра нажмите кнопку « список запросов<sub>»</sub> в нижнем левом блоке. В повившемся поле кликните на номер ID необходимого запроса для загрузки сведений:

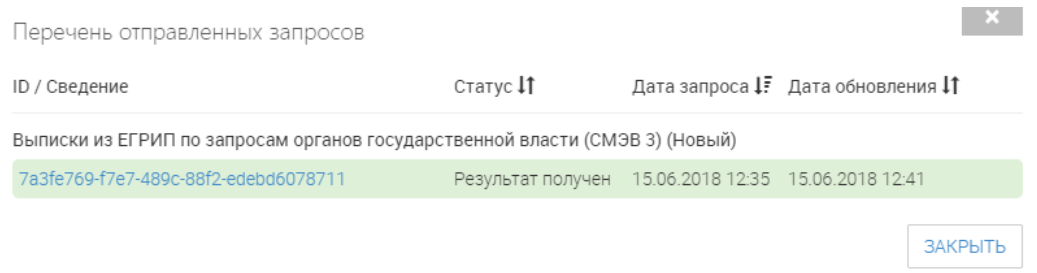

Рисунок 19. Просмотр списка запросов

Для повторной отправки запроса нажмите « дублировать», а затем « <sup>отправить</sup>».

#### <span id="page-21-0"></span>**2.2.4. Вкладка «Журнал действий»**

Вкладка содержит информацию об этапах обработки заявления и их исполнителе(ях). Для просмотра детальных сведений воспользуйтесь кнопкой « »:

| Состояние процесса                                                                          |                               |                   |                                    |      |                                        |              |                                              | $\langle \mathbf{x} \rangle$ |
|---------------------------------------------------------------------------------------------|-------------------------------|-------------------|------------------------------------|------|----------------------------------------|--------------|----------------------------------------------|------------------------------|
| Заявление Межвед                                                                            | Исполнение<br>Журнал действий |                   |                                    |      |                                        |              | Краткая информация                           |                              |
| Таблица действий                                                                            |                               |                   |                                    |      |                                        | $\sim$       | Административная процедура                   |                              |
| $\begin{array}{ c c c }\n\hline\n\end{array}$ $\begin{array}{ c c c }\n\hline\n\end{array}$ |                               |                   |                                    |      | $\overline{a}$ $\overline{x}$<br>Поиск |              | 1. Предоставление лицензии                   | $\checkmark$                 |
|                                                                                             |                               |                   |                                    |      |                                        |              | Статус                                       |                              |
| 1 Действие<br>Дата и время                                                                  |                               | Действие выполнил | Комментарий                        | Файл |                                        |              | Планирование документарной проверки          | $\checkmark$                 |
| 22.07.2019 12:18<br>документы                                                               | Принял и зарегистрировал      | Ершов Иван        | Номер лицензионного дела:<br>23622 |      | $\bullet$                              |              | Номер дела                                   |                              |
|                                                                                             |                               |                   |                                    |      |                                        |              | 23622                                        |                              |
| 22.07.2019 12:18<br>Взял в работу                                                           |                               | Ершов Иван        |                                    |      | $\bullet$                              |              | Дата подачи заявления                        |                              |
| 22.07.2019 11:13                                                                            | Создал заявление              | Ершов Иван        |                                    |      | $\bullet$                              |              | 22.07.2019 10:57                             | 曲                            |
|                                                                                             |                               |                   |                                    |      |                                        |              | Срок оказания                                |                              |
|                                                                                             |                               |                   |                                    |      |                                        |              | 02.09.2019                                   | 曲                            |
|                                                                                             |                               |                   |                                    |      |                                        |              | Тип заявителя                                |                              |
|                                                                                             |                               |                   |                                    |      |                                        |              | Индивидуальный предприниматель               | $\checkmark$                 |
|                                                                                             |                               |                   |                                    |      |                                        |              | • Сведения об индивидуальном предпринимателе |                              |
|                                                                                             |                               |                   |                                    |      |                                        |              | Фамилия                                      |                              |
|                                                                                             |                               |                   |                                    |      |                                        |              | Абайдуллин                                   |                              |
|                                                                                             |                               |                   |                                    |      |                                        |              | Имя                                          |                              |
|                                                                                             |                               |                   |                                    |      |                                        |              | Абдулкадир                                   |                              |
|                                                                                             |                               |                   |                                    |      |                                        |              | Отчество                                     |                              |
|                                                                                             |                               |                   |                                    |      |                                        |              | Саитович                                     |                              |
|                                                                                             |                               |                   |                                    |      |                                        |              | <b>MHH</b>                                   |                              |
|                                                                                             |                               |                   |                                    |      |                                        |              | 222222222222                                 |                              |
|                                                                                             |                               |                   |                                    |      |                                        |              | ОГРНИП                                       |                              |
|                                                                                             |                               |                   |                                    |      |                                        |              | 6666666666666                                |                              |
|                                                                                             |                               |                   |                                    |      |                                        |              | Мобильный телефон                            |                              |
|                                                                                             |                               |                   |                                    |      |                                        | $\checkmark$ | +7 (422) 312-31-31                           |                              |
|                                                                                             |                               |                   |                                    |      |                                        |              | $\blacktriangle$                             |                              |

Рисунок 20. Журнал действий

### **2.2.5. Вкладка «Исполнение»**

<span id="page-22-0"></span>Название вкладки зависит от оказываемой услуги и этапа рассмотрения заявления. В ней проводятся основные действия с заявлением – проведение проверок, экспертизы, принятие решения, оказание услуги (в случае положительного решения):

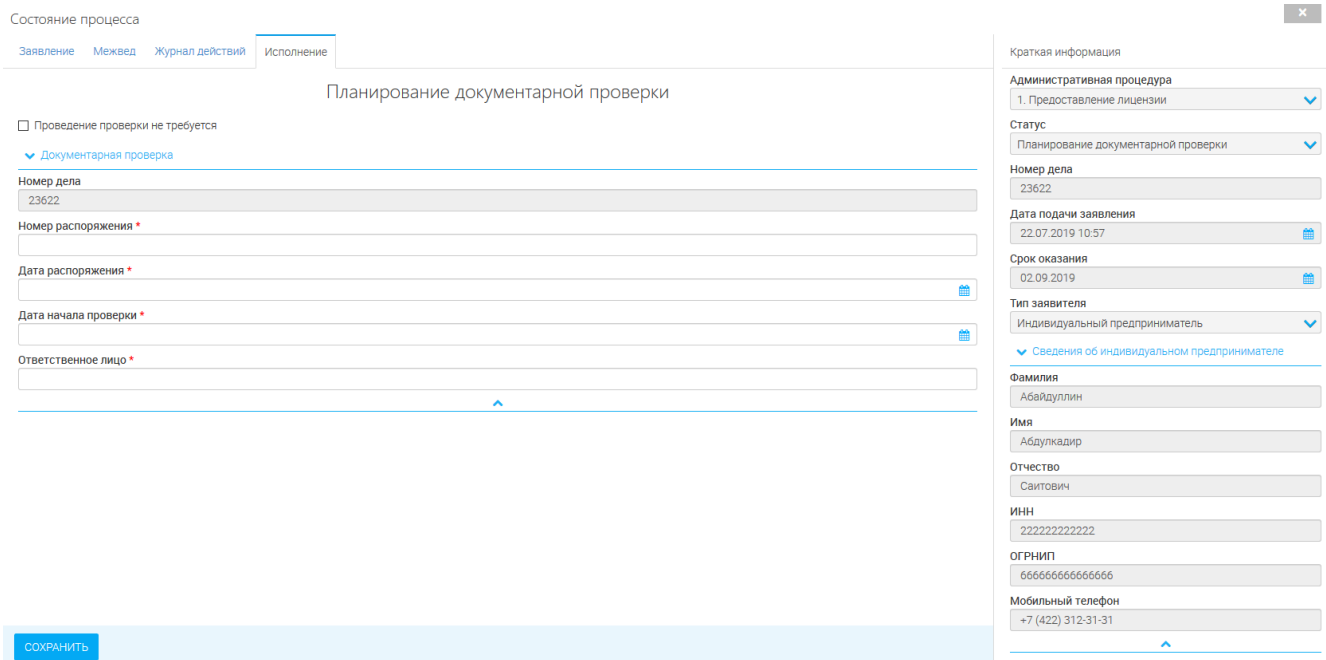

Рисунок 21. Вкладка принятия решения.

Подробнее о работе с вкладкой при оказании услуг см. в разделе [«Оказание](#page-23-0)  [государственной услуги»](#page-23-0).

# <span id="page-23-1"></span><span id="page-23-0"></span>**3 ОКАЗАНИЕ ГОСУДАРСТВЕННОЙ УСЛУГИ**

### **3.1.Предоставление лицензии**

При оказании государственной услуги заявление должно пройти следующие этапы:

#### - Прием и регистрация, проверка наличия документов [\(Рисунок 22\)](#page-23-2);

<span id="page-23-2"></span>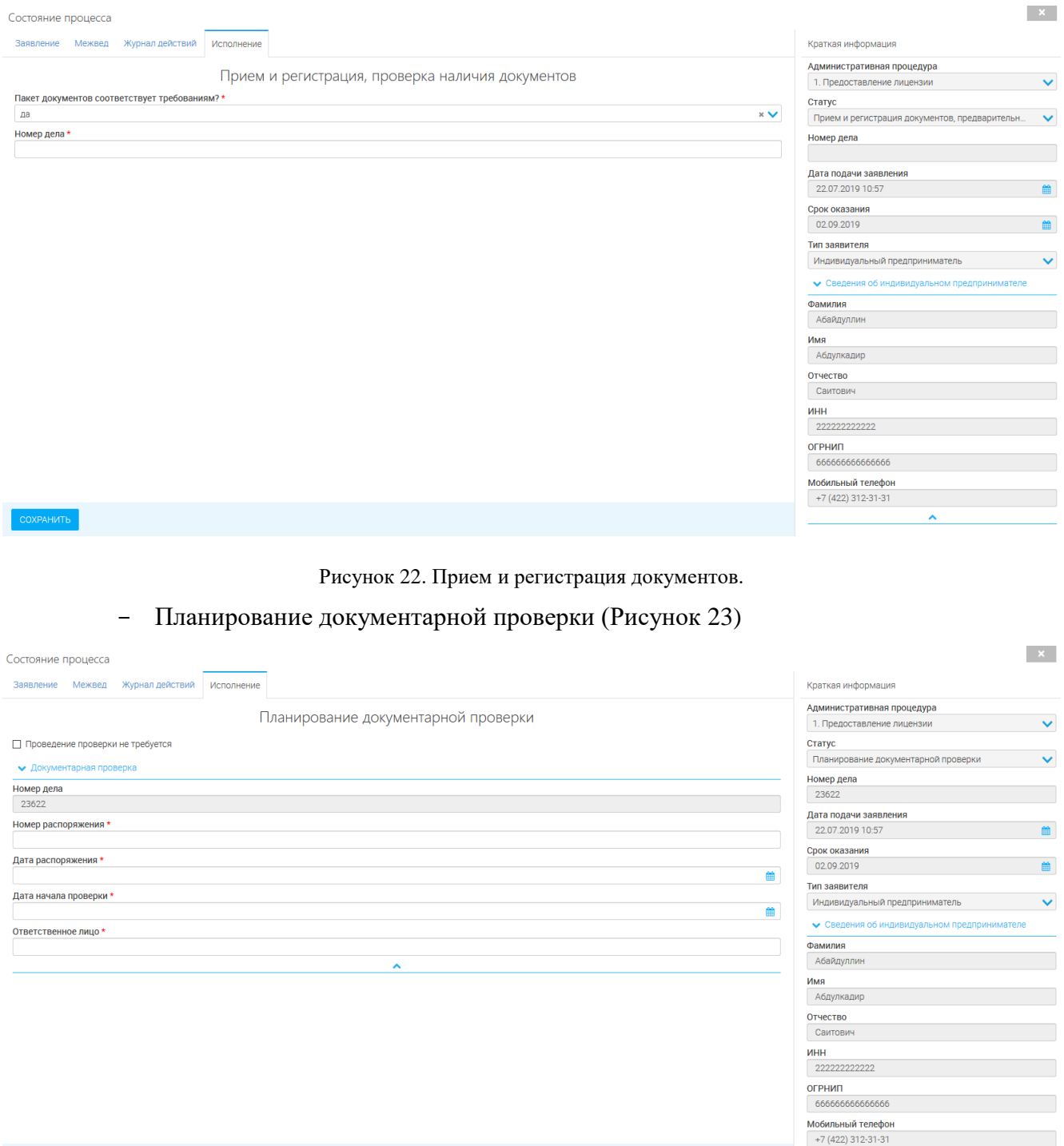

<span id="page-23-3"></span>

Рисунок 23. Планирование документарной проверки.

- Проведение документарной проверки [\(Рисунок](#page-24-0) 24)

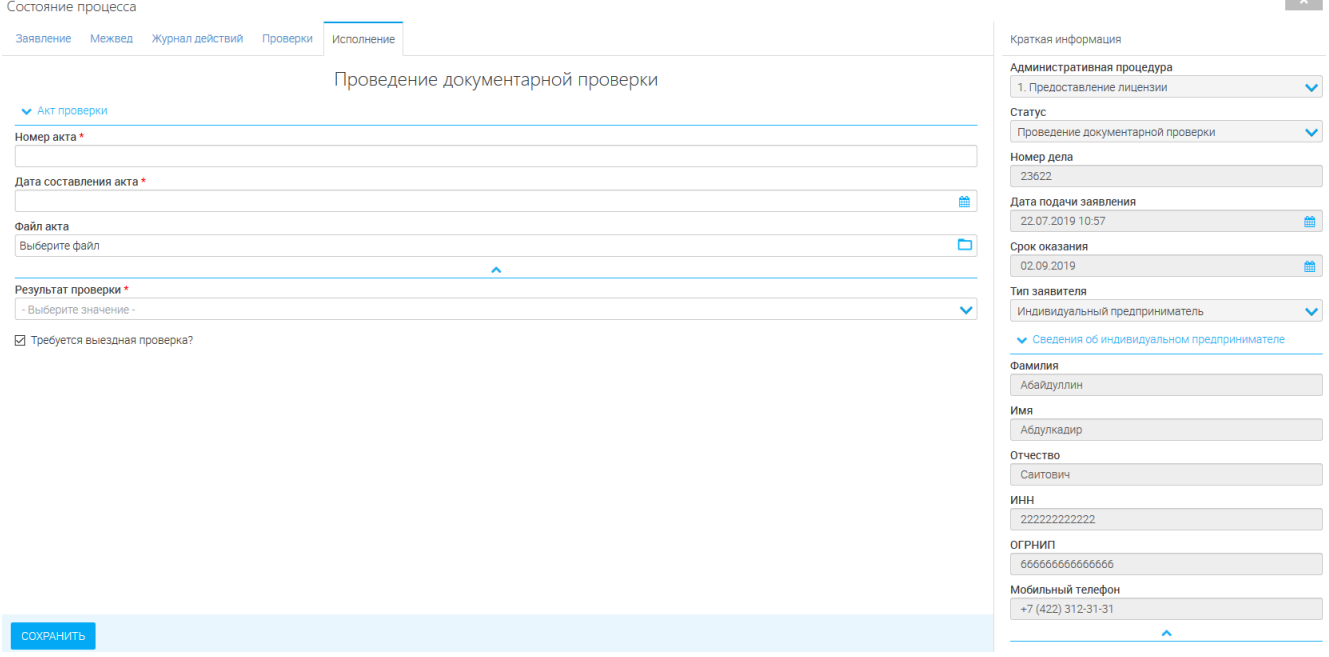

Рисунок 24. Проведение документарной проверки.

### - Планирование выездной проверки [\(Рисунок 25\)](#page-24-1)

<span id="page-24-0"></span>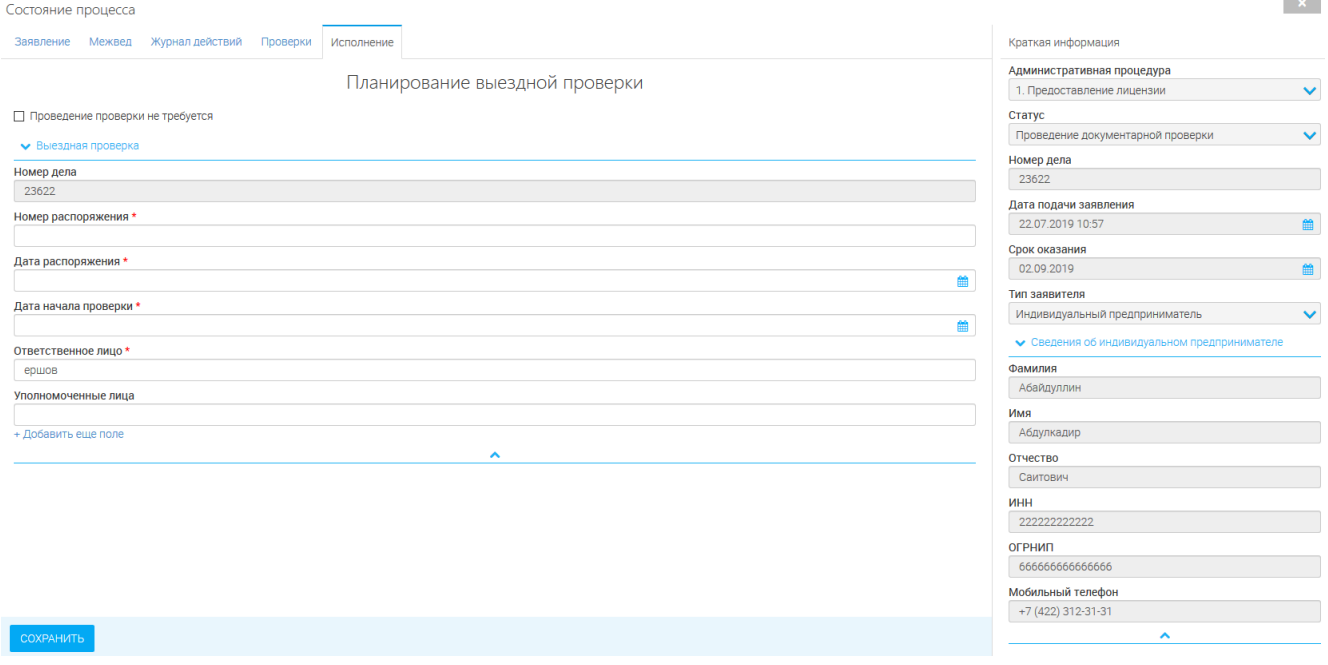

Рисунок 25. Планирование выездной проверки.

<span id="page-24-1"></span>- Проведение выездной проверки [\(Рисунок 26\)](#page-25-0)

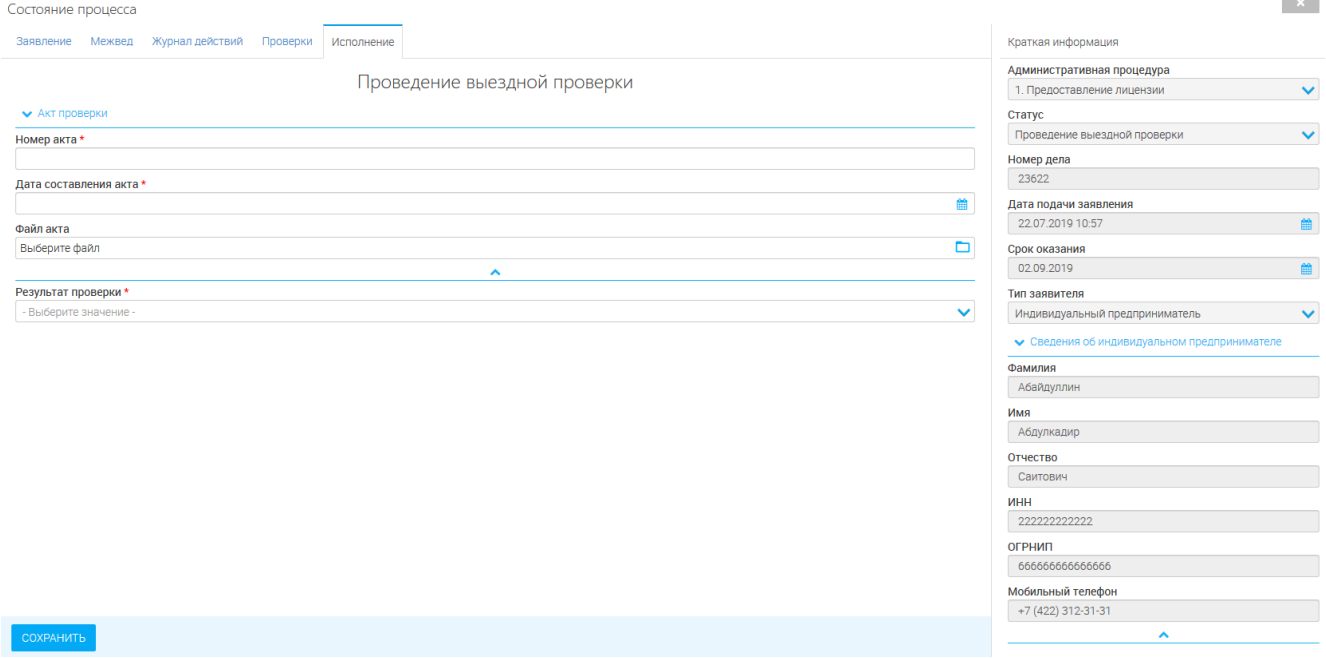

#### Рисунок 26. Проведение выездной проверки.

### - Принятие решения [\(Рисунок 27\)](#page-25-1)

<span id="page-25-0"></span>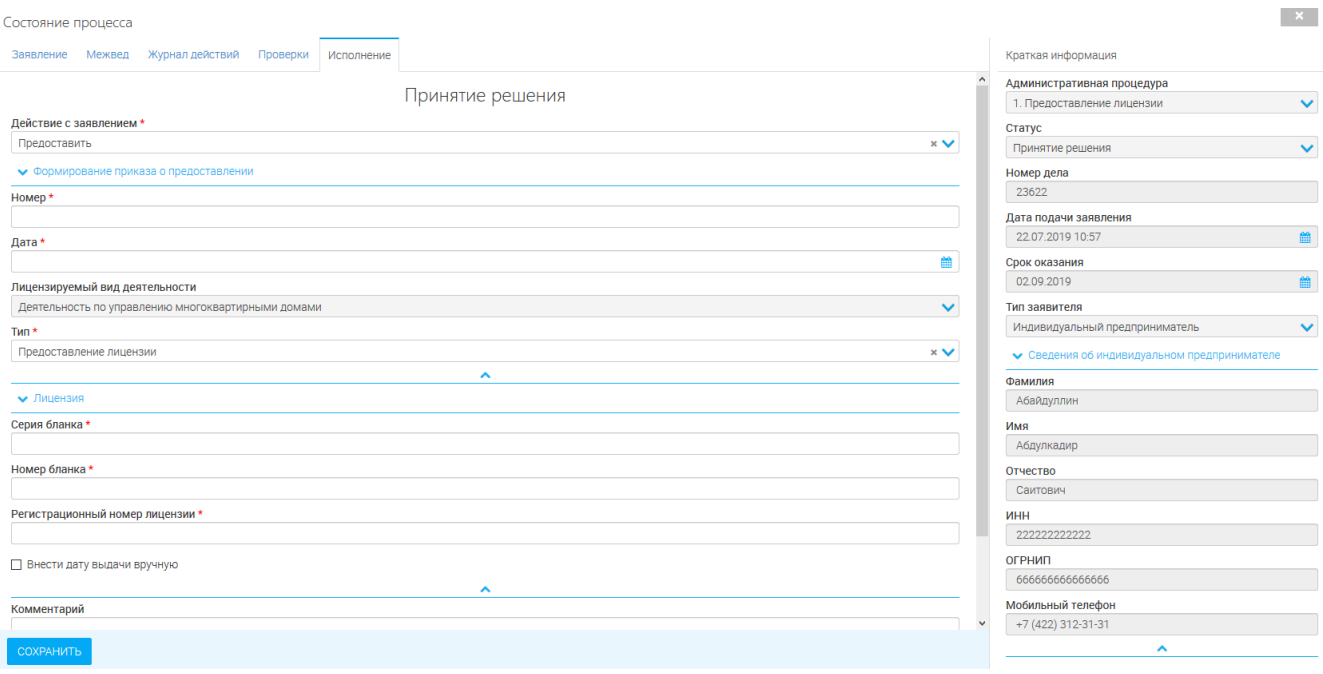

Рисунок 27. Принятие решения.

<span id="page-25-1"></span>После того, как заявление пройдет все этапы, оно получит статус «Утверждено» и перейдет в раздел «Завершенные заявления» [\(Рисунок 28\)](#page-25-2).

<span id="page-25-2"></span>

| ЗАВЕРШЕННЫЕ ЗАЯВЛЕНИЯ    |            |              |                                |           |            | Поиск                                 |                  |
|--------------------------|------------|--------------|--------------------------------|-----------|------------|---------------------------------------|------------------|
| Дата подачи<br>заявления | Номер дела | Канал подачи | Заявитель                      | Тип       | Статус     | Дата окончания<br>предоставления услу |                  |
| 22.07.2019<br>10:57:00   | 23622      | Личный прием | Абайдуллин Абдулкадир Саитович | Первичное | Утверждено | 22.07.2019 12:28:53                   | $\equiv \bullet$ |

Рисунок 28. Утвержденное заявление.

### <span id="page-26-0"></span>**3.2.Переоформление лицензии**

При оказании государственной услуги заявление должно пройти следующие этапы:

- Прием и регистрация, проверка наличия документов [\(Рисунок 29\)](#page-26-1);

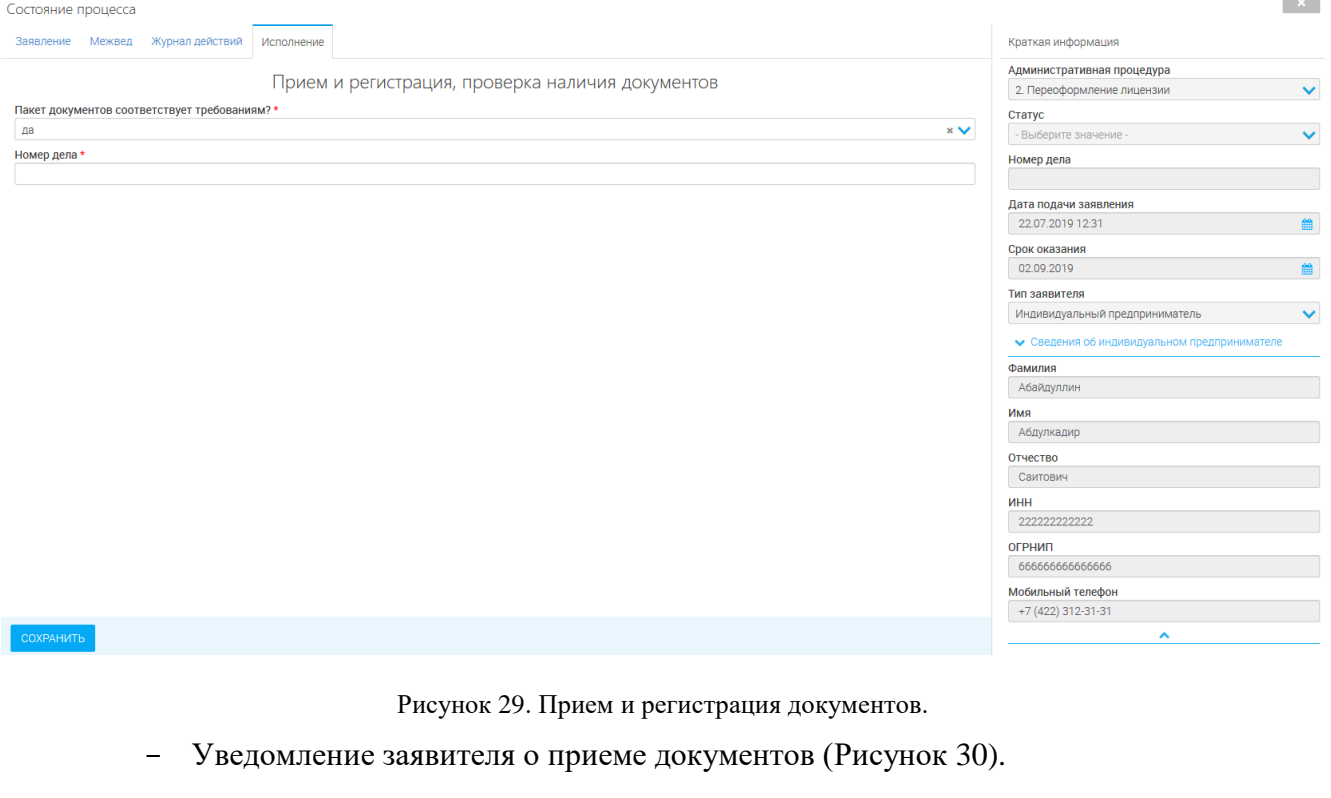

<span id="page-26-1"></span>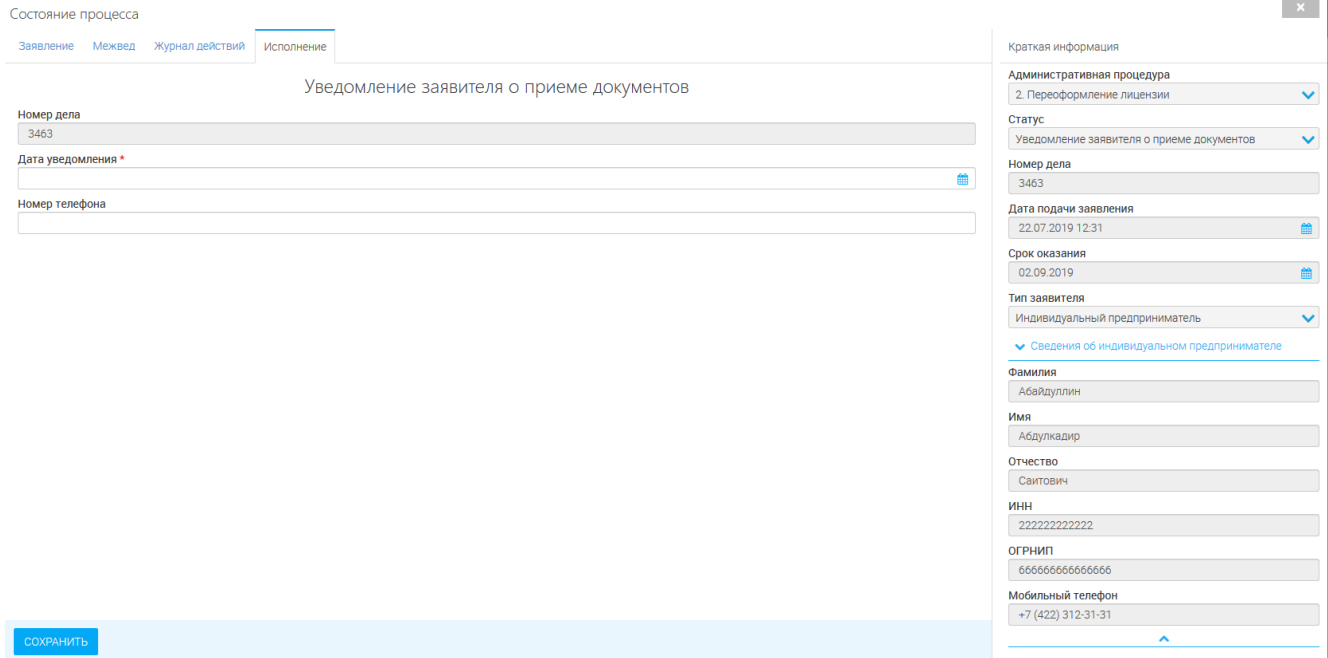

Рисунок 30. Уведомление заявителя о приеме документов.

<span id="page-26-2"></span>- Планирование документарной проверки [\(Рисунок 31\)](#page-27-0):

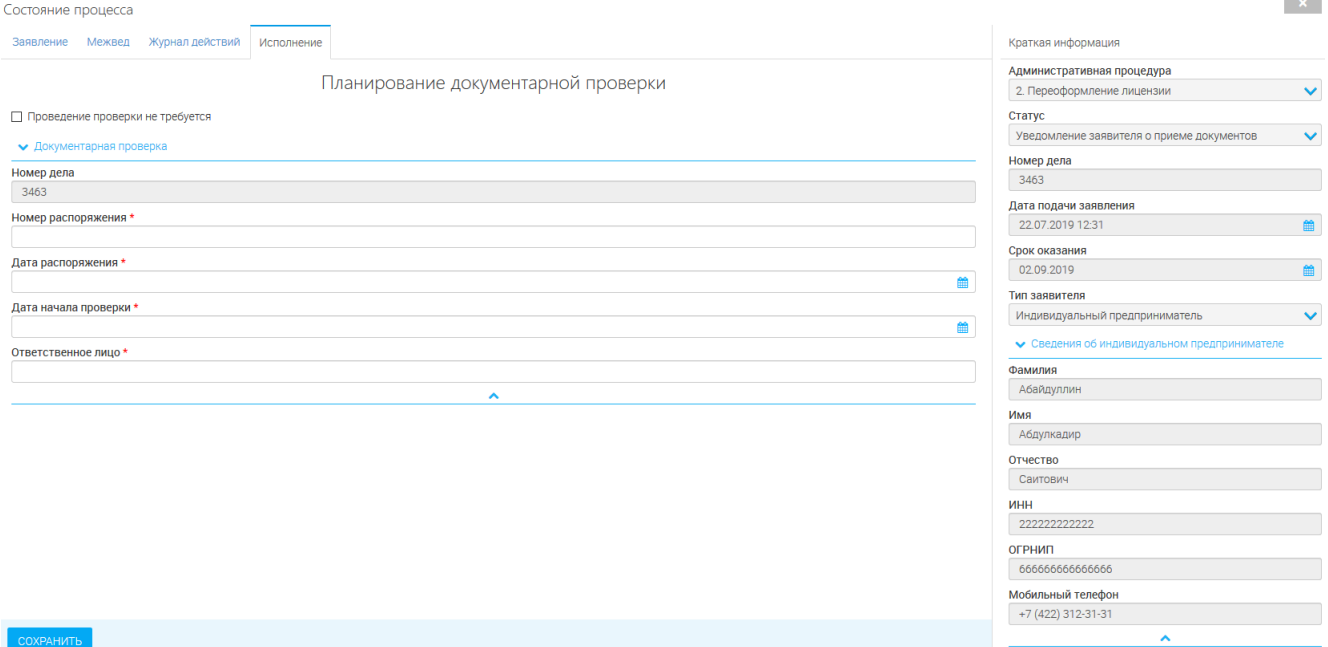

### Рисунок 31. Планирование документарной проверки.

### - Проведение документарной проверки ()

<span id="page-27-0"></span>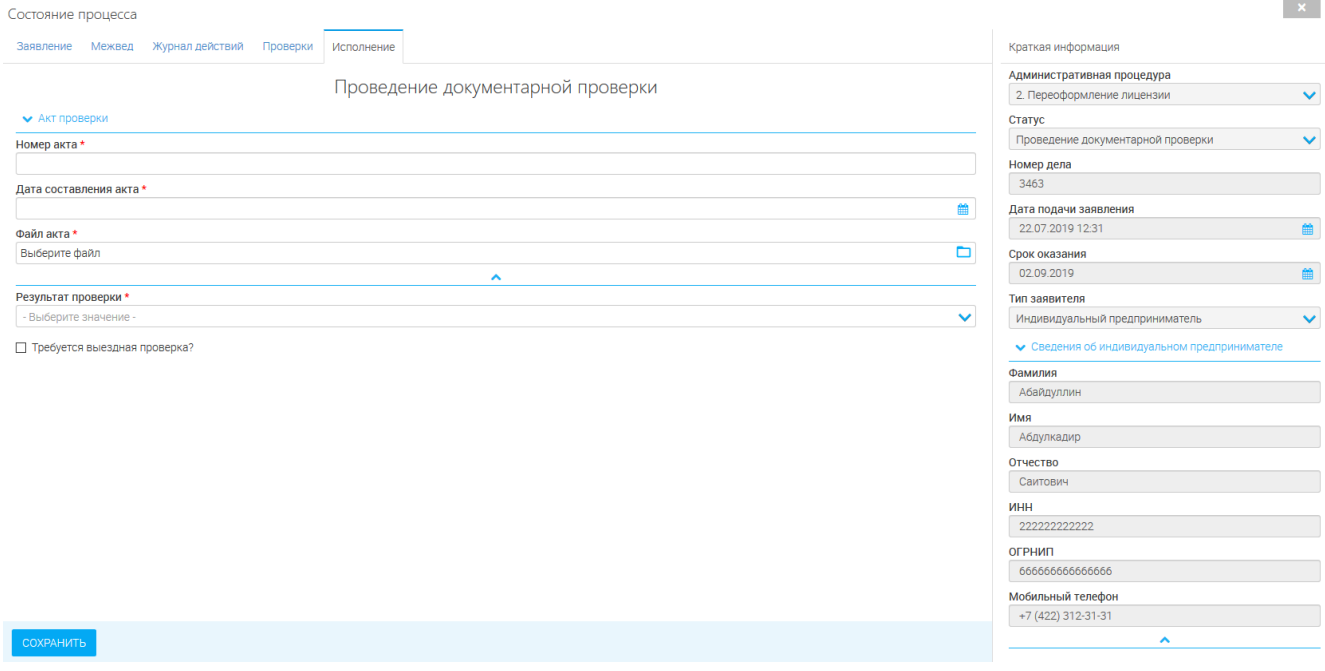

Рисунок 32. Проведение документарной проверки.

- Планирование выездной проверки [\(Рисунок 33\)](#page-28-0).

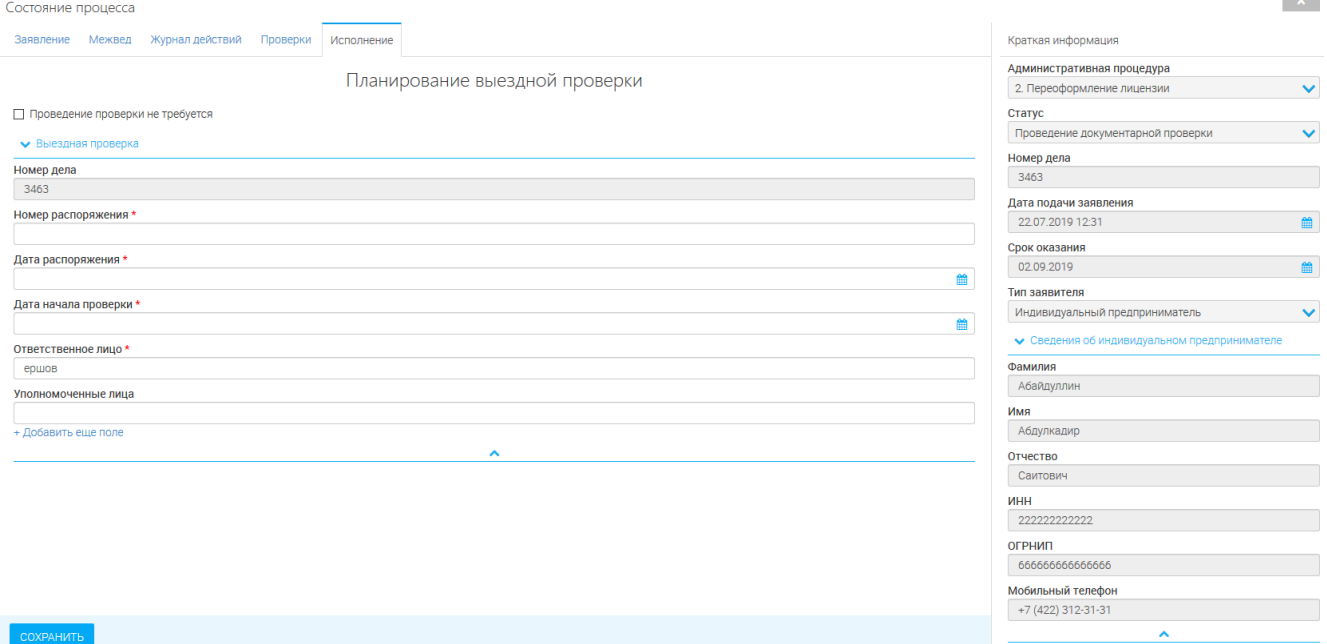

Рисунок 33. Планирование выездной проверки.

### - Проведение выездной проверки [\(Рисунок 34\)](#page-28-1)

<span id="page-28-0"></span>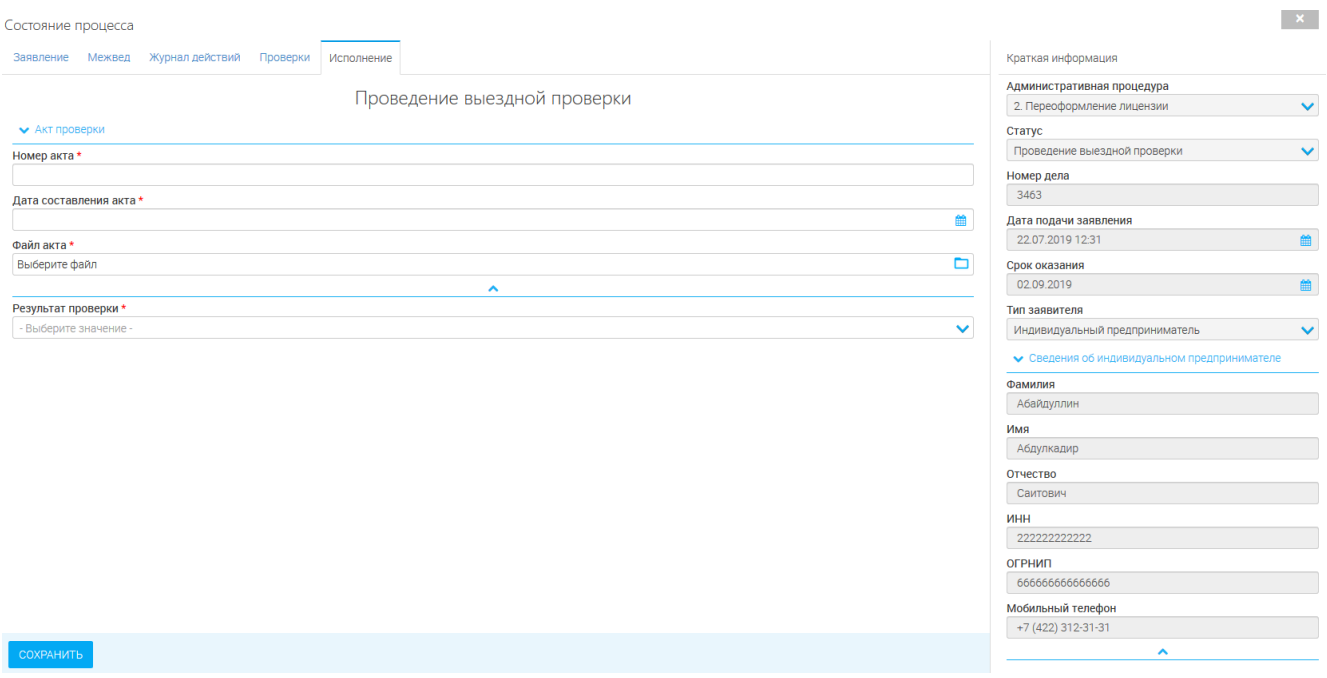

Рисунок 34. Проведение выездной проверки.

<span id="page-28-1"></span>- Принятие решения [\(Рисунок 35\)](#page-29-1).

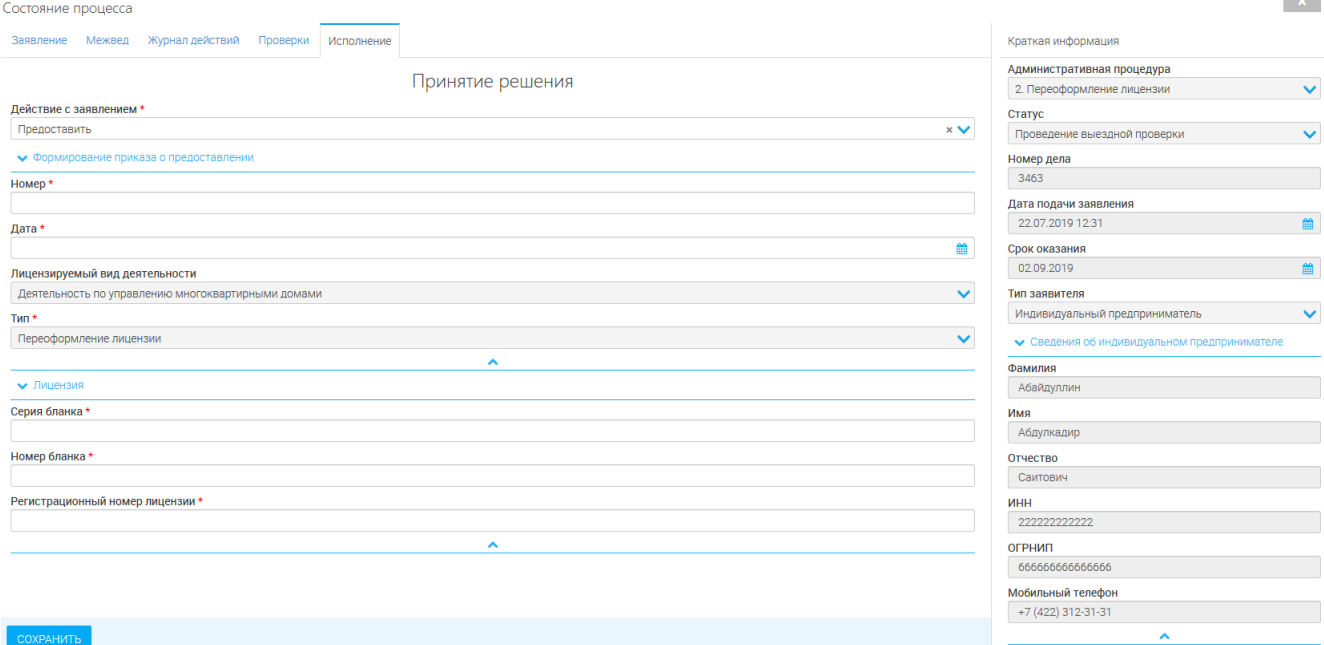

Рисунок 35. Принятие решения.

### <span id="page-29-1"></span><span id="page-29-0"></span>**3.3.Предоставление дубликата (копии) лицензии**

При оказании государственной услуги заявление должно пройти следующие этапы:

- Проверка достоверности представленных сведений [\(Рисунок 36\)](#page-29-2)

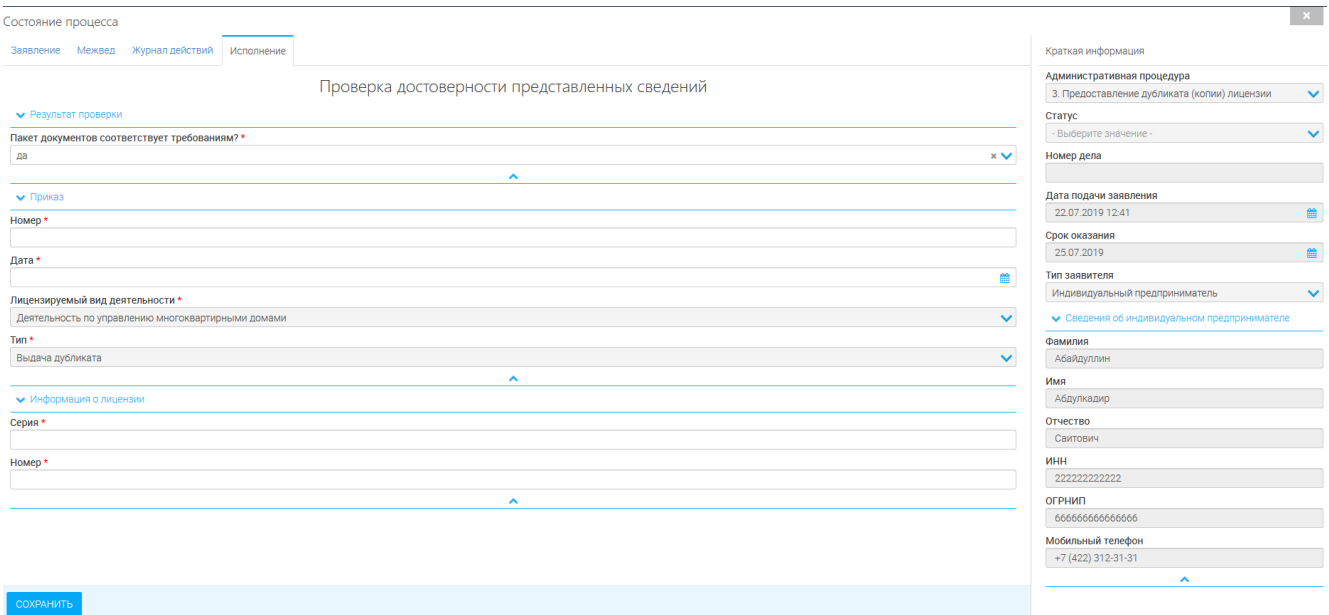

Рисунок 36. Проверка достоверности представленных сведений.

<span id="page-29-2"></span>- Прием и регистрация, проверка наличия документов [\(Рисунок 37\)](#page-30-0)

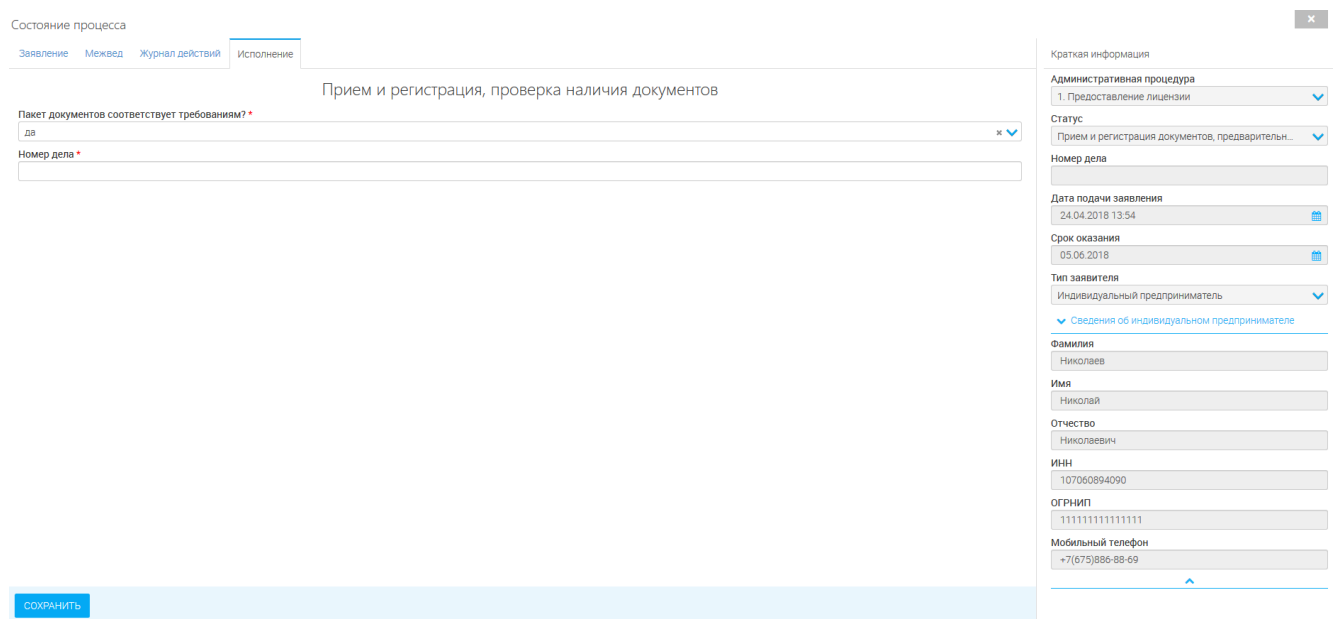

Рисунок 37. Прием и регистрация. Проверка наличия документов.

 $\sim$ 

### - Проведение документарной проверки [\(Рисунок 38\)](#page-30-1)

<span id="page-30-0"></span>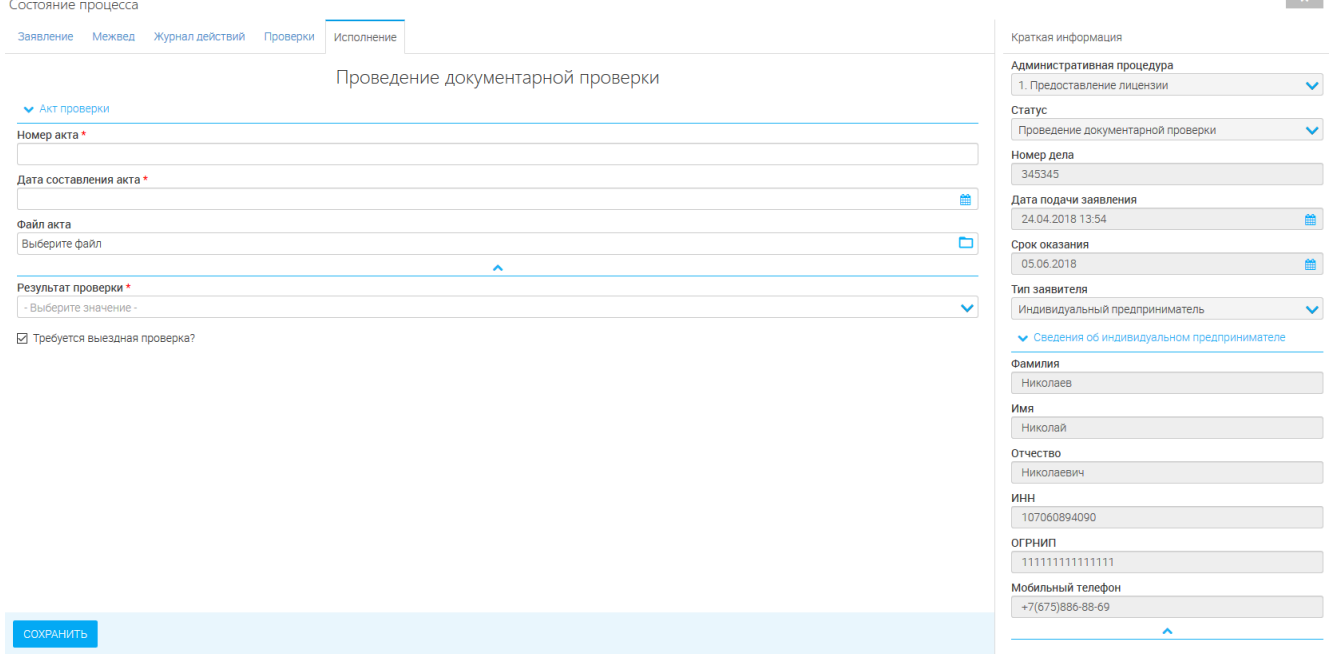

Рисунок 38. Проведение документарной проверки

<span id="page-30-1"></span>- Планирование выездной проверки [\(Рисунок 39\)](#page-31-0)

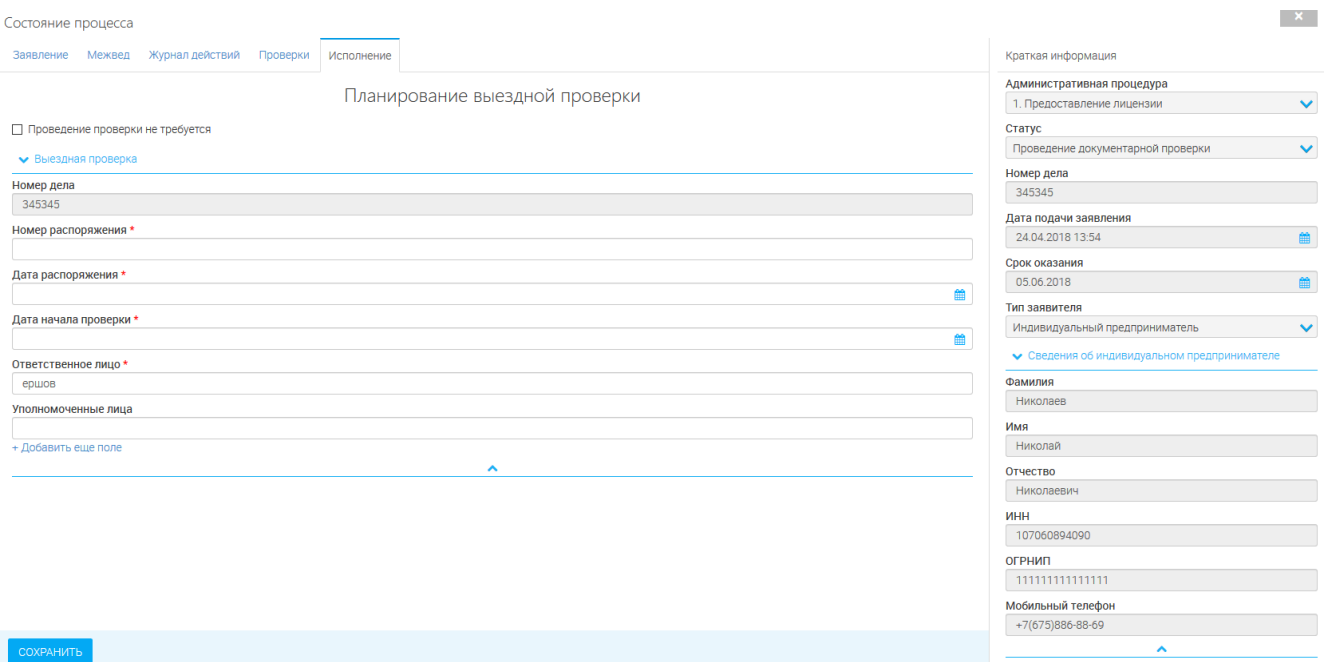

Рисунок 39. Планирование выездной проверки.

### - Проведение выездной проверки [\(Рисунок 40\)](#page-31-1)

<span id="page-31-0"></span>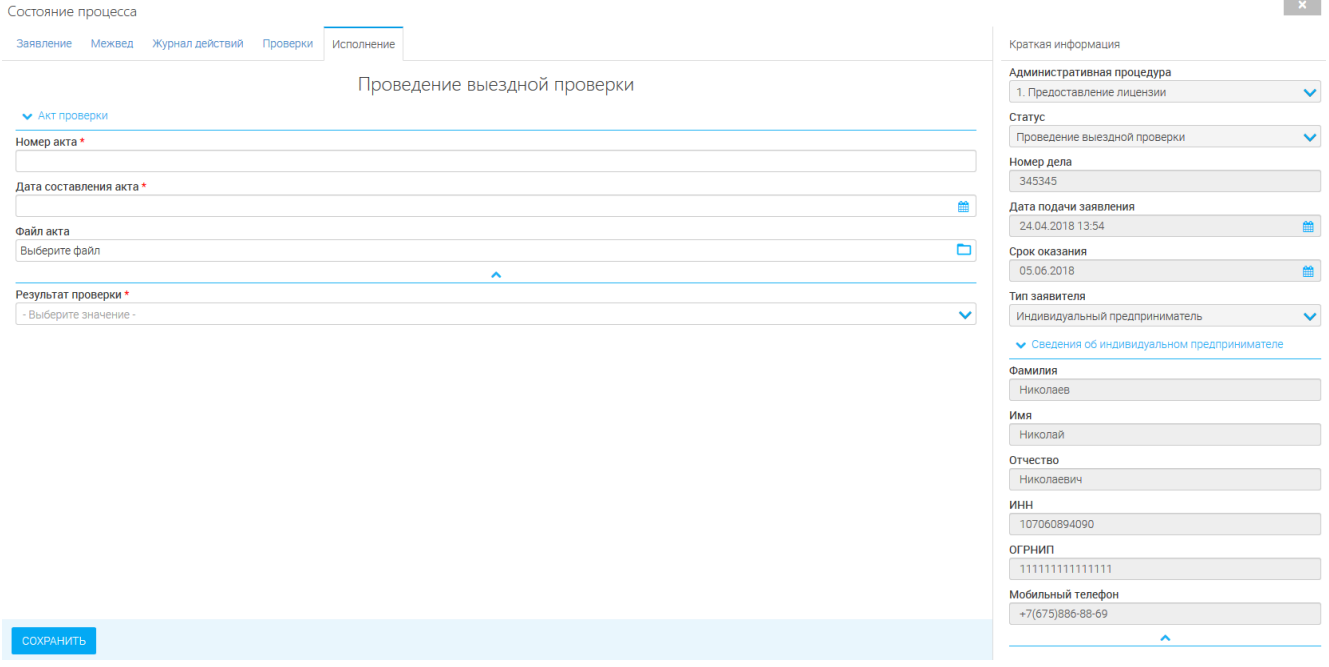

Рисунок 40. Проведение выездной проверки.

<span id="page-31-1"></span>- Принятие решения ([Рисунок 41](#page-32-1))

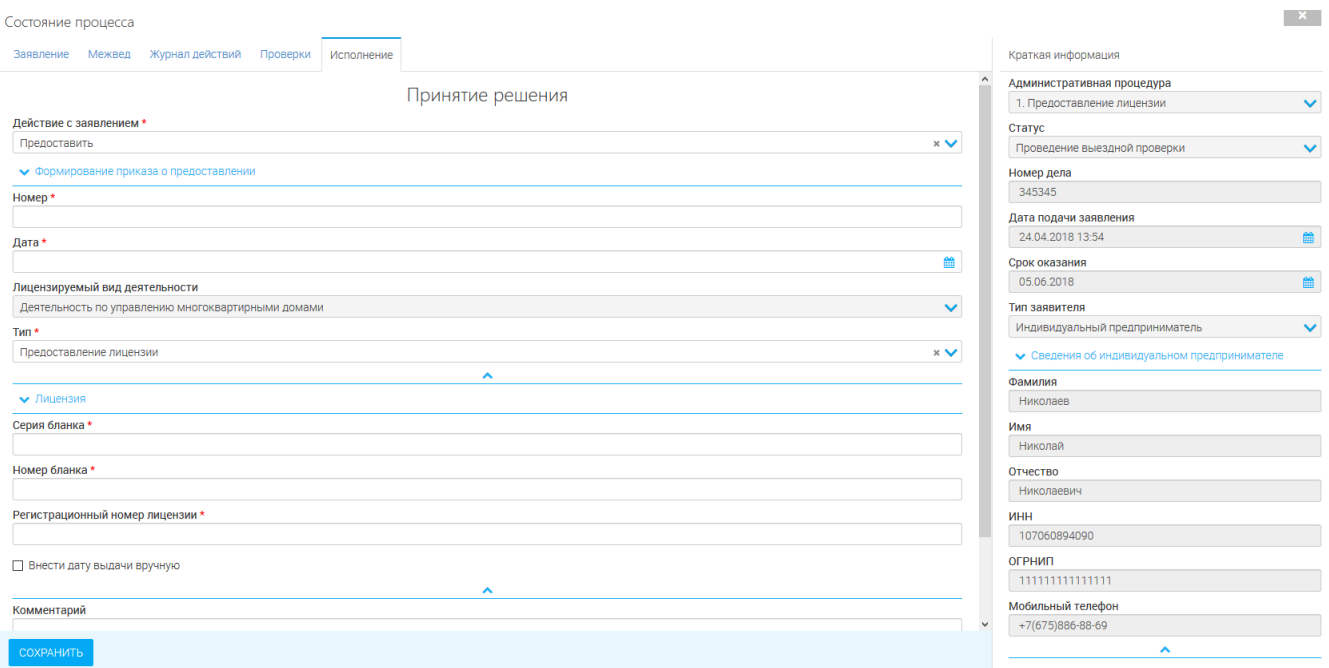

Рисунок 41. Принятие решения.

### <span id="page-32-1"></span><span id="page-32-0"></span>**3.4.Прекращение деятельности**

 $\cdots$ 

### - Проверка достоверности представленных сведений

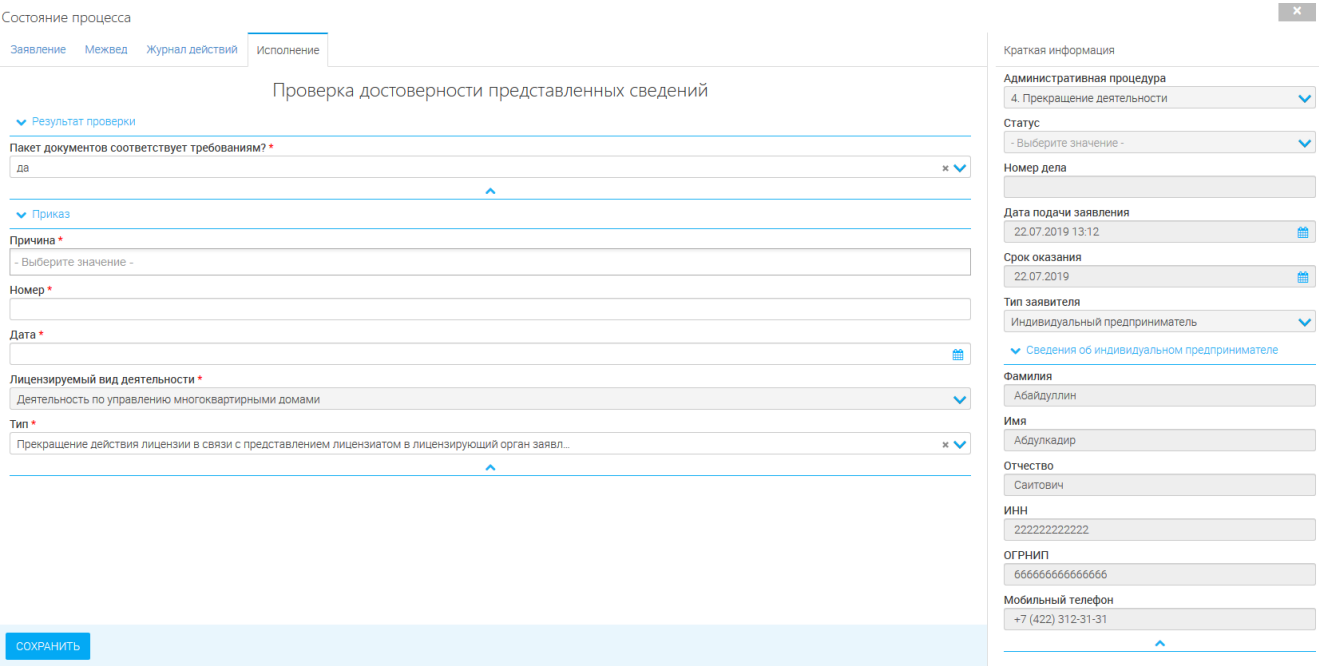

Рисунок 42. Проверка достоверности представленных сведений.

- Прием и регистрация, проверка наличия документов [\(Рисунок 43\)](#page-33-0)

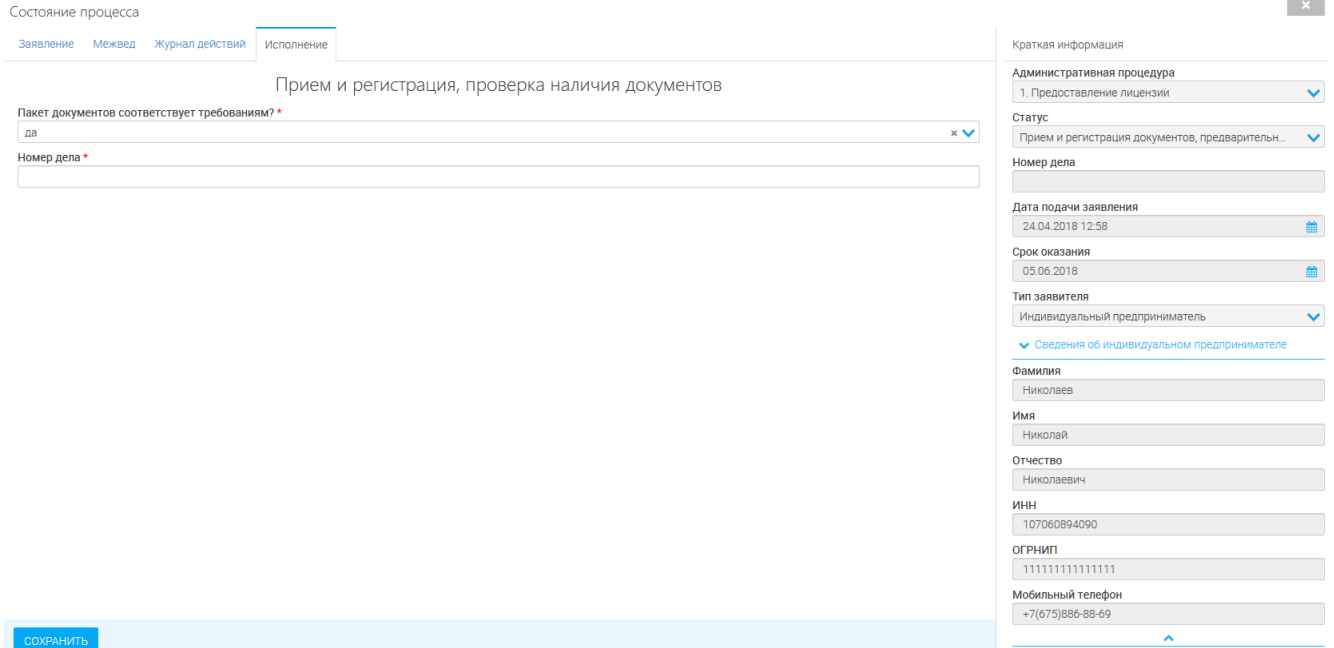

Рисунок 43. Прием и регистрация, проверка наличия документов.

### <span id="page-33-0"></span>- Планирование документарной проверки [\(Рисунок 44\)](#page-33-1)

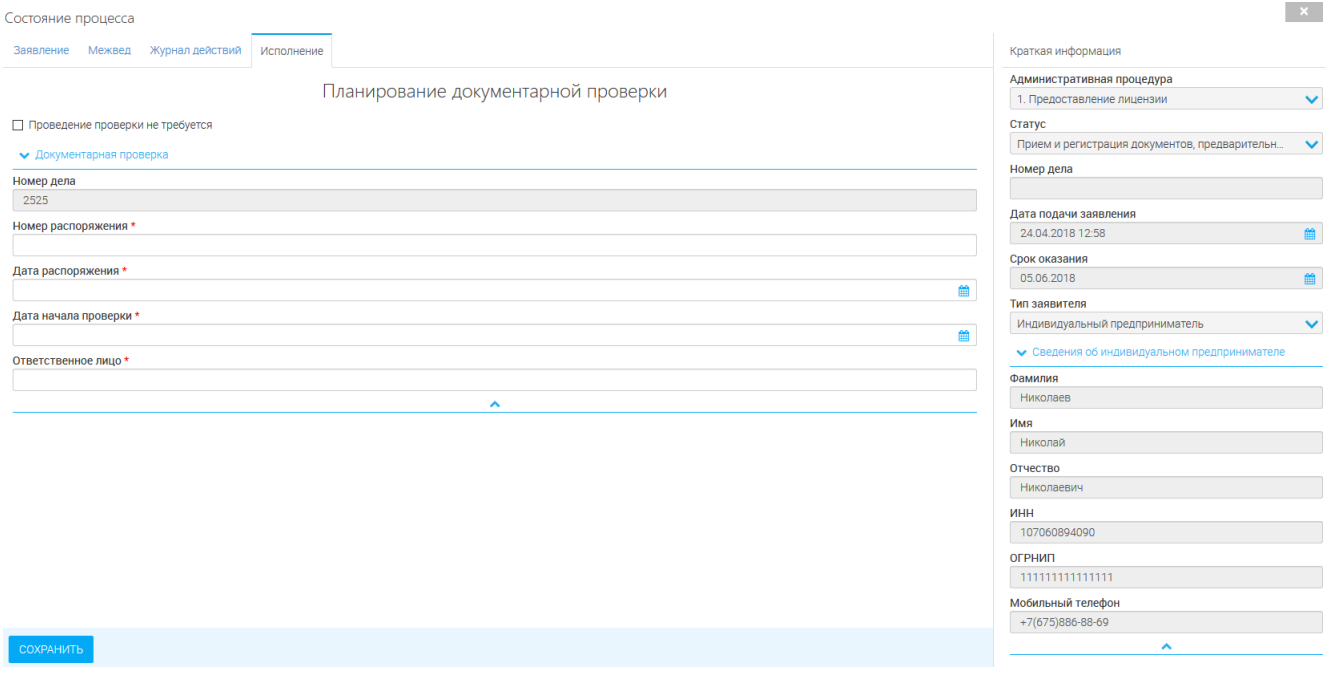

Рисунок 44. Планирование документарной проверки.

<span id="page-33-1"></span>- Проведение документарной проверки [\(Рисунок 45\)](#page-34-0)

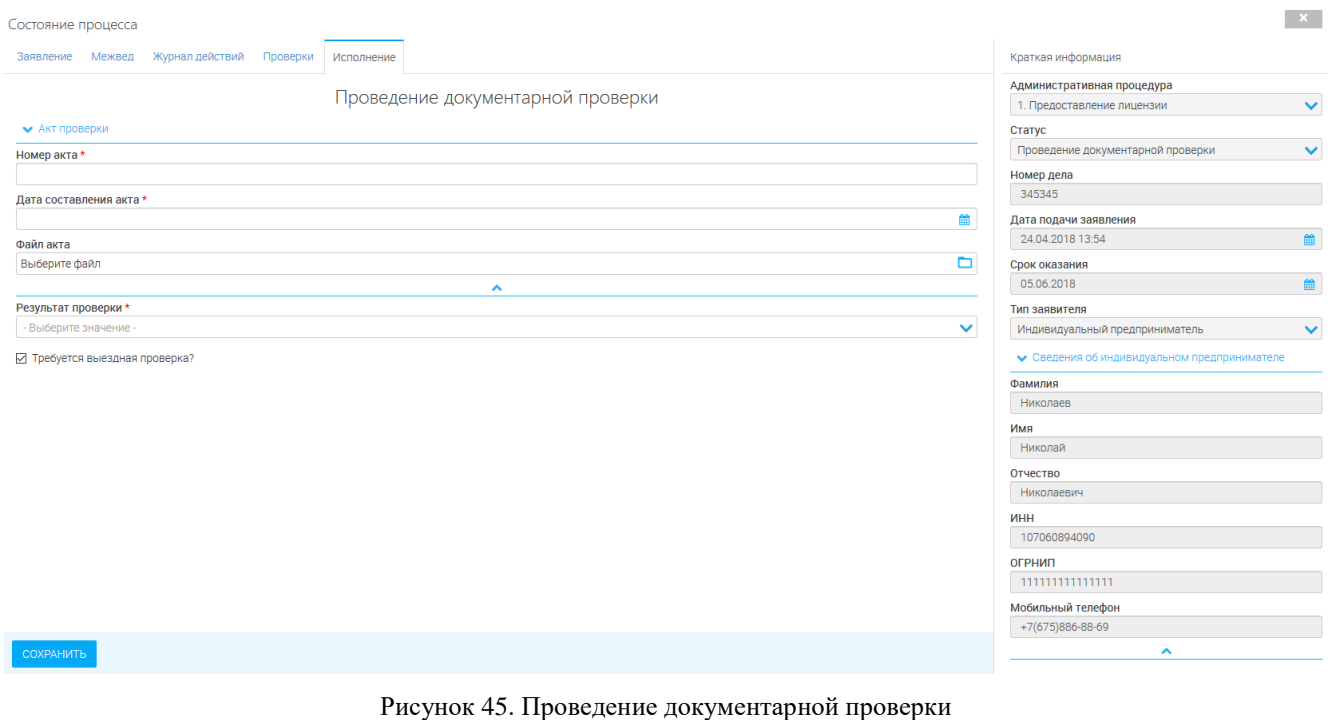

### - Планирование выездной проверки [\(Рисунок 46\)](#page-34-1)

<span id="page-34-0"></span>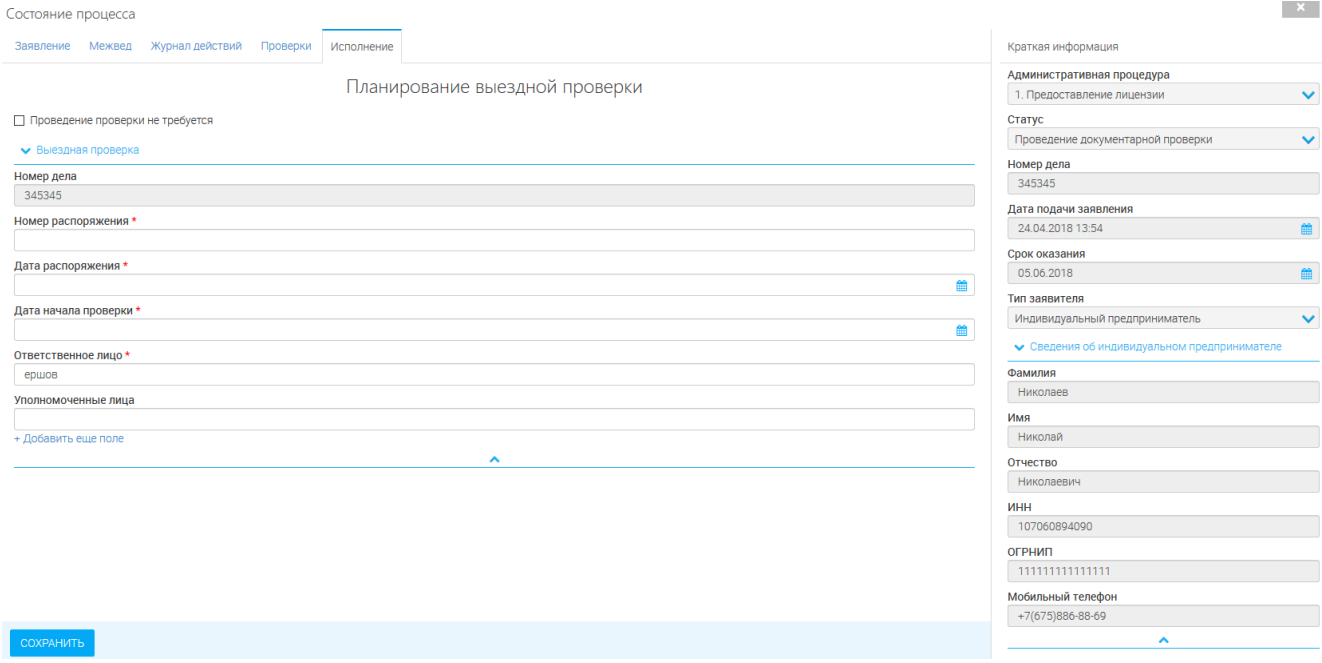

Рисунок 46. Планирование выездной проверки.

<span id="page-34-1"></span>- Проведение выездной проверки [\(Рисунок 47\)](#page-35-0)

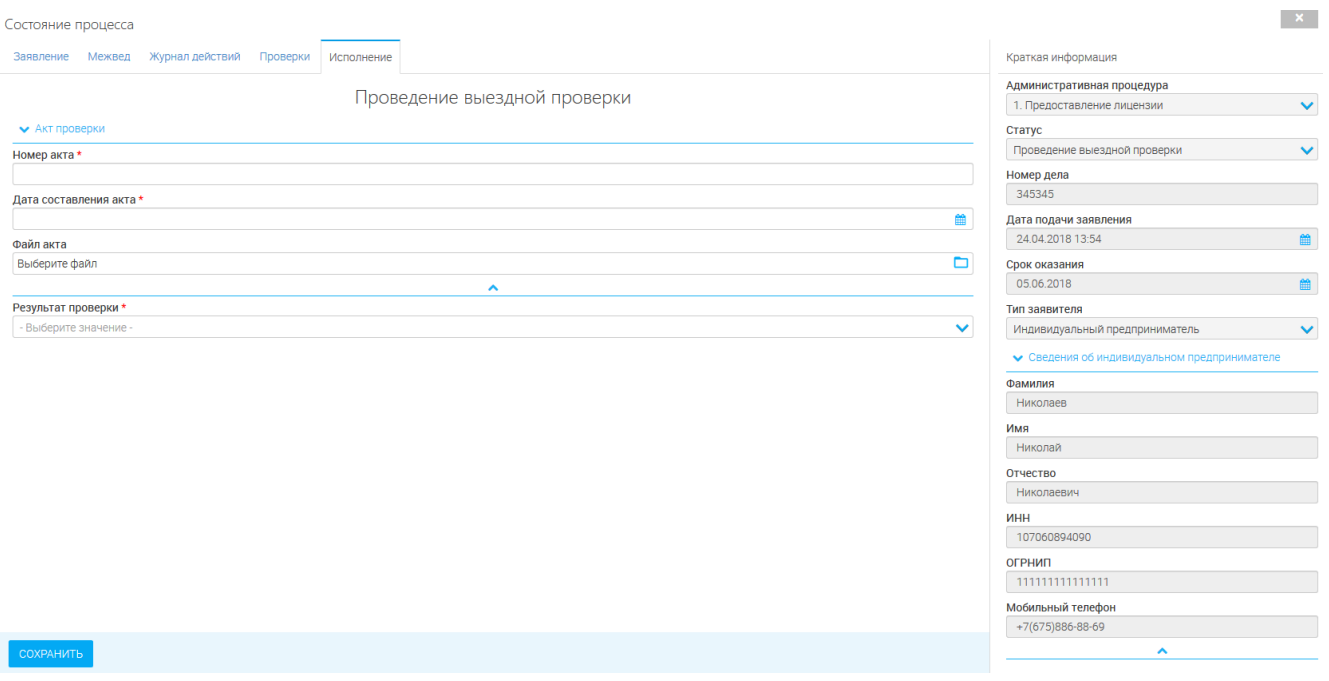

Рисунок 47. Проведение выездной проверки.

<span id="page-35-0"></span>

| $\overline{\phantom{a}}$                           |            | Принятие решения (Рисунок 48) |                 |                                                      |
|----------------------------------------------------|------------|-------------------------------|-----------------|------------------------------------------------------|
| Состояние процесса                                 |            |                               |                 | −× ∶                                                 |
| Журнал действий<br>Проверки<br>Межвед<br>Заявление | Исполнение |                               |                 | Краткая информация                                   |
|                                                    |            | Принятие решения              |                 | Административная процедура                           |
| Действие с заявлением *                            |            |                               |                 | $\checkmark$<br>1. Предоставление лицензии<br>Статус |
| Предоставить                                       |            |                               | $\times$ $\vee$ | $\checkmark$<br>Проведение выездной проверки         |
| • Формирование приказа о предоставлении            |            |                               |                 | Номер дела                                           |
| Homep*                                             |            |                               |                 | 345345                                               |
|                                                    |            |                               |                 | Дата подачи заявления                                |
| Дата*                                              |            |                               |                 | 兽<br>24.04.2018 13:54                                |
|                                                    |            |                               | 巤               | Срок оказания                                        |
| Лицензируемый вид деятельности                     |            |                               |                 | 鱛<br>05.06.2018                                      |
| Деятельность по управлению многоквартирными домами |            |                               | $\checkmark$    | Тип заявителя                                        |
| Тип *                                              |            |                               |                 | $\checkmark$<br>Индивидуальный предприниматель       |
| Предоставление лицензии                            |            |                               | $\times$ $\vee$ | • Сведения об индивидуальном предпринимателе         |
|                                                    |            | $\hat{\phantom{a}}$           |                 | Фамилия                                              |
| • Лицензия                                         |            |                               |                 | Николаев                                             |
| Серия бланка *                                     |            |                               |                 | Имя                                                  |
|                                                    |            |                               |                 | Николай                                              |
| Номер бланка *                                     |            |                               |                 | Отчество                                             |
|                                                    |            |                               |                 | Николаевич                                           |
| Регистрационный номер лицензии *                   |            |                               |                 | ИНН                                                  |
|                                                    |            |                               |                 | 107060894090                                         |
| Внести дату выдачи вручную                         |            |                               |                 | ОГРНИП                                               |
|                                                    |            | $\hat{\phantom{a}}$           |                 | 111111111111111                                      |
| Комментарий                                        |            |                               |                 | Мобильный телефон                                    |
|                                                    |            |                               |                 | +7(675)886-88-69                                     |
| <b>СОХРАНИТЬ</b>                                   |            |                               |                 | ㅅ                                                    |

<span id="page-35-1"></span>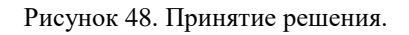

## <span id="page-36-0"></span>**4 ДОПОЛНИТЕЛЬНЫЕ ДЕЙСТВИЯ**

### <span id="page-36-1"></span>**4.1.Формирование заявления**

Для формирования печатной формы заявления нажмите «<sup>1</sup>» (1, [Рисунок](#page-36-5) 49). Для

скачивания заявления нажмите « » в столбце «Заявление» (2, [Рисунок](#page-36-5) 49) и сохраните файл.

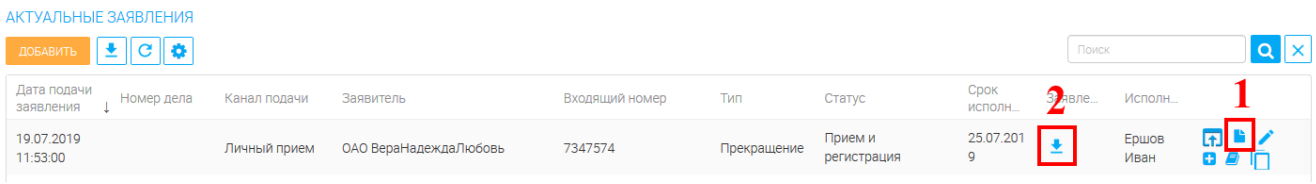

Рисунок 49. Формирование заявления.

### <span id="page-36-5"></span><span id="page-36-2"></span>**4.2.Редактирование заявления**

Для редактирования заявления нажмите « ». Откроется форма редактирования.

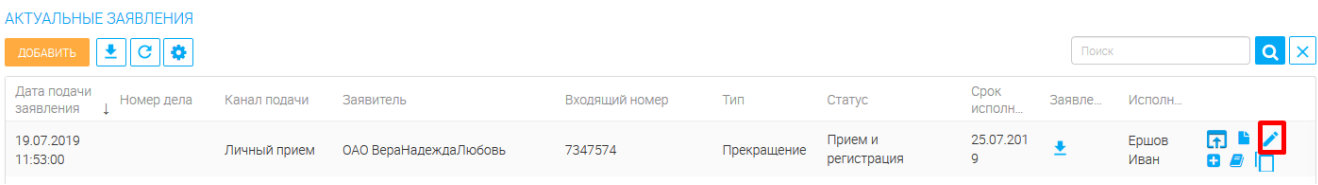

### <span id="page-36-3"></span>**4.3.Продление срока оказания услуги**

Для продления срока оказания услуги нажмите «<sup>1</sup>». Срок оказания услуги будет продлен.

#### **Внимание: Продление возможно только на этапах планирования и проведения проверок.**

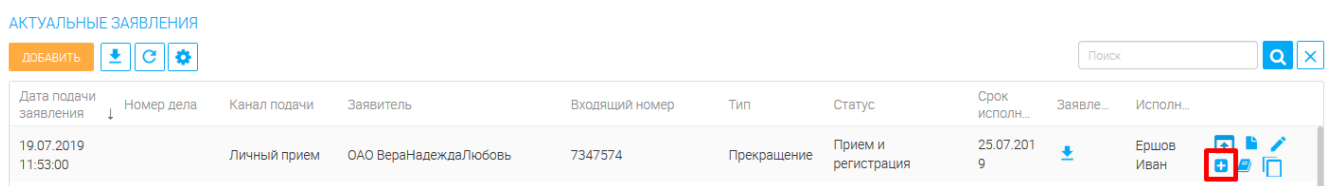

Рисунок 50. Продление срока.

### <span id="page-36-4"></span>**4.4.Просмотр изменений**

Для просмотра изменений заявления нажмите « $\Box$ ». Будет открыта форма просмотра изменений.

**АКТУАЛЬНЫЕ ЗАЯВЛЕНИЯ** QX ДОБАВИТЬ **<u>•</u>** С С Поиск Дата подачи<br>заявления Ц Номер дела Срок Канал подачи Входящий номер Тип Статус Заявле... Исполн Заявитель 19.07.2019 25.07.201 Прием и Ершов Личный прием ОАО ВераНадеждаЛюбовь 7347574  $\ddot{\phantom{a}}$ Прекращение  $11:53:00$ регистрация Иван

Рисунок 51. Просмотр изменений.

### <span id="page-37-0"></span>**4.5.Просмотр завершенных заявлений**

Для просмотра завершенных заявлений перейдите в раздел «Рабочий кабинет» - «Завершенные заявления» [\(Рисунок 52\)](#page-37-1).

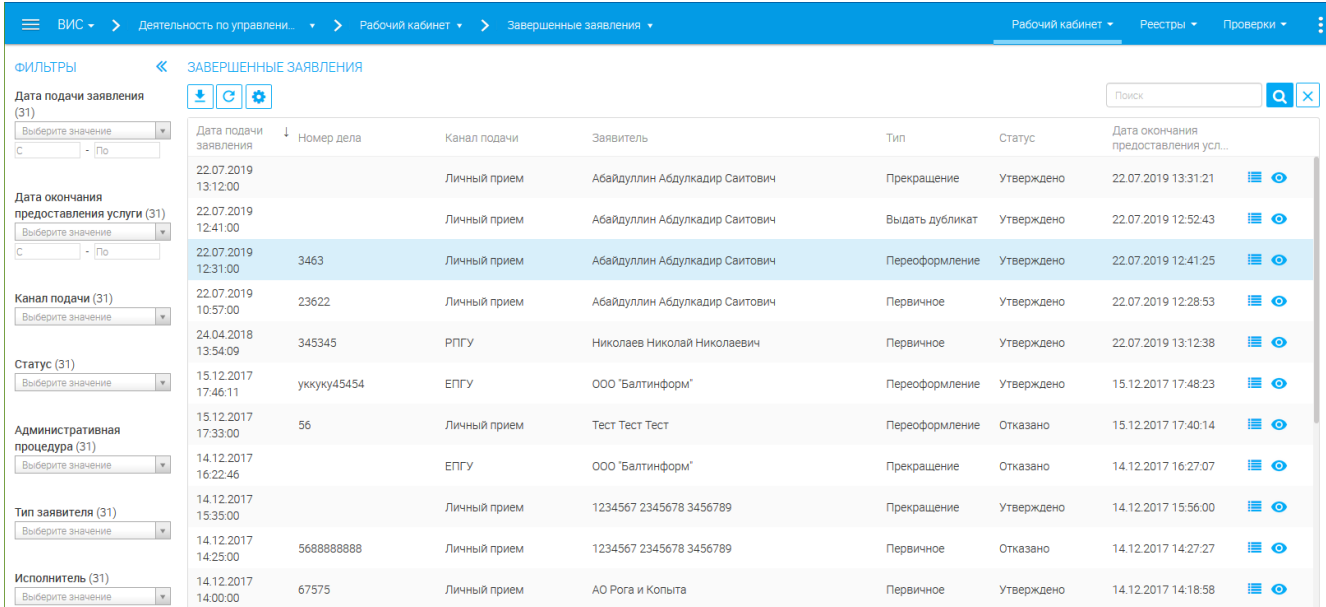

Рисунок 52. Завершенные заявления.

<span id="page-37-1"></span>Для просмотра истории заявления нажмите « », для просмотра сведений о заявлении –

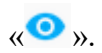

### <span id="page-38-0"></span>**5 РЕЕСТРЫ**

### <span id="page-38-1"></span>**5.1.Реестр лицензий**

Для просмотра реестра лицензий перейдите в раздел «Реестры» - «Лицензии».

Реестр содержит информацию о всех зарегистрированных лицензиях.

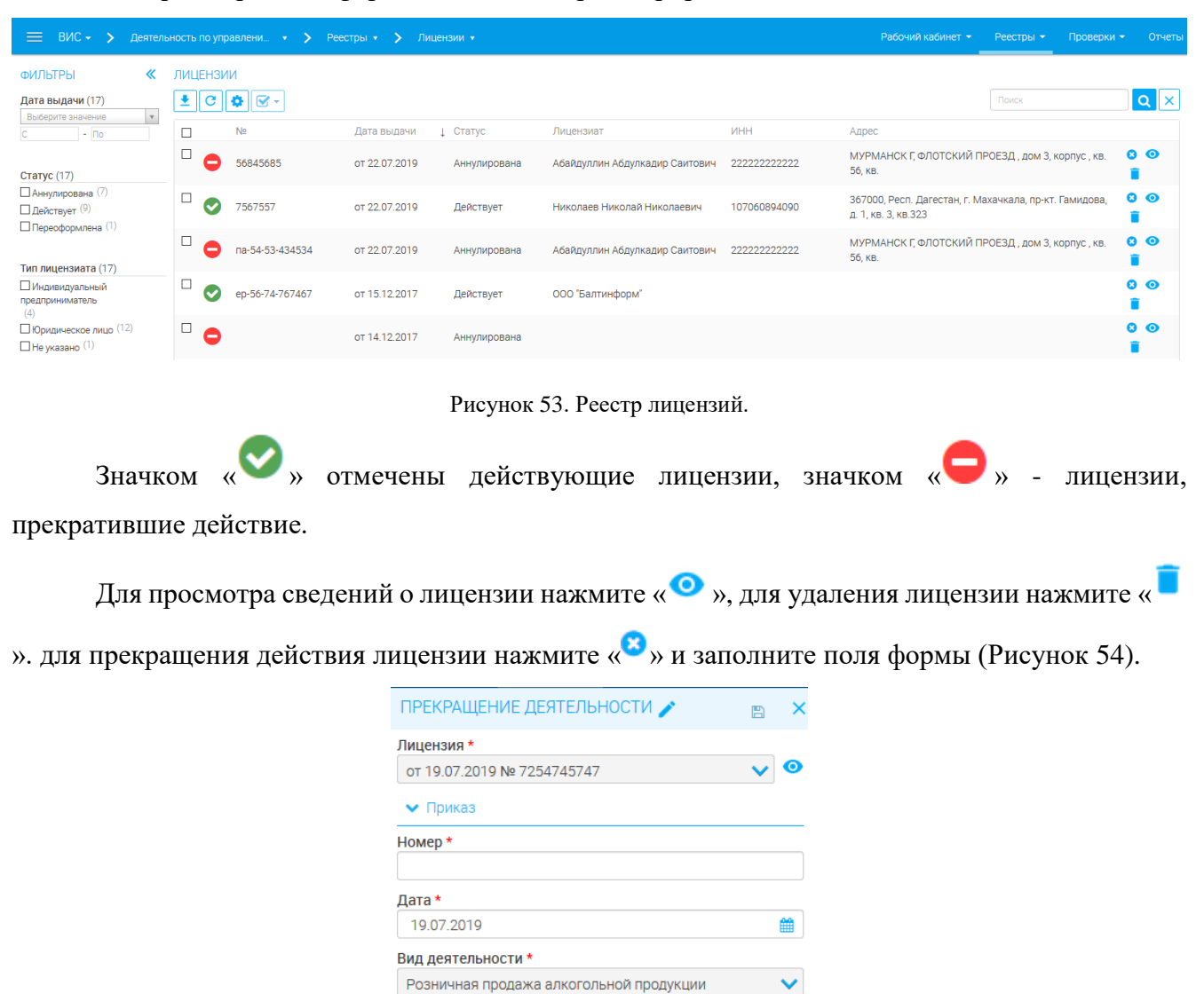

<span id="page-38-2"></span>Рисунок 54. Прекращение действия лицензии.

 $\lambda$ 

 $\checkmark$ 

Причина\*

Контроль\*

 $O$   $Q$   $Q$   $Q$ Поллись\*

Выберите значение -

• Ответственные лица

О за подписывающим

- Выберите значение -

### <span id="page-39-0"></span>**5.2.Реестр организаций**

Для просмотра реестра организаций перейдите в раздел «Реестры» - «Организации».

Реестр содержит информацию о организациях, а также заявлениях, приказах, проверках, лицензиях, объектах, относящихся к организации.

| $BMC \rightarrow$<br>$\equiv$                       |                                  | Деятельность по управлени • > Реестры • > Организации • |                                  |               |             | Рабочий кабинет      | Реестры - | Проверки - | Отчеты         |
|-----------------------------------------------------|----------------------------------|---------------------------------------------------------|----------------------------------|---------------|-------------|----------------------|-----------|------------|----------------|
|                                                     |                                  |                                                         |                                  |               |             |                      |           |            |                |
| 《<br>ФИЛЬТРЫ                                        | <b>ОРГАНИЗАЦИИ</b>               |                                                         |                                  |               |             |                      |           |            |                |
| Организационно-правовая<br>форма (447)              | l o<br>土<br>$\mathbf{C}$         |                                                         |                                  |               |             |                      | Поиск     |            | $ Q  \times$   |
| Выберите значение<br>$\mathbf{v}$                   | Организационно-правовая<br>форма | Полное наименование                                     | <b>VIHH</b>                      | <b>OFPH</b>   | КПП         | Юридический адрес    |           |            |                |
|                                                     |                                  | <b>ОАО</b> Федеральная<br>строительная корпорация"      | 1211212342                       | 5645654645649 | 324324234   |                      |           | $\bullet$  |                |
|                                                     |                                  | ОАО "Федеральная<br>строительная корпорация             | 2343243242                       | 5645654645649 | 234324324   |                      |           | $\bullet$  |                |
|                                                     |                                  | Объединенная<br>строительная корпорация                 | 3242342342                       | 3243243242342 | 234324324   |                      |           | $\bullet$  |                |
|                                                     |                                  | Копыта и рога                                           | 3453453453                       | 3453453453453 | 345345345   |                      |           | $\bullet$  |                |
|                                                     |                                  | ПАО "АШАН"                                              | 5464654654                       | 7907978978978 | 789789879   |                      |           | $\bullet$  |                |
| ЗАЯВЛЕНИЯ                                           |                                  | ОАО "Федеральная<br>строительная корпорация             | 3243243243                       | 5645654645649 | 324234234   |                      |           | $\bullet$  |                |
| 土口口袋                                                |                                  |                                                         |                                  |               |             |                      | Поиск     |            | $ Q $ $\times$ |
| Административная процедура                          |                                  | Номер дела                                              | Дата и время подачи<br>заявления | Статус        | Исполнитель | Срок оказания услуги |           |            |                |
| Сначала нужно выбрать строку в родительской таблице |                                  |                                                         |                                  |               |             |                      |           |            |                |

Рисунок 55. Реестр организаций.

Для просмотра сведений об организации нажмите « • ».

### <span id="page-39-1"></span>**5.3.Реестр индивидуальных предпринимателей**

Для просмотра реестра ИП перейдите в раздел «Реестры» - «Индивидуальные предприниматели».

Реестр содержит информацию о ИП, а также заявлениях, приказах, проверках, лицензиях, объектах, относящихся к ИП.

| 三<br>$BMC \rightarrow$<br>Деятельность по управлени • > Реестры • > | Индивидуальные предприни •       |                  |                   | Рабочий кабинет •<br>Реестры - | Проверки ▼            |
|---------------------------------------------------------------------|----------------------------------|------------------|-------------------|--------------------------------|-----------------------|
|                                                                     |                                  |                  |                   |                                |                       |
| ИНДИВИДУАЛЬНЫЕ ПРЕДПРИНИМАТЕЛИ                                      |                                  |                  |                   |                                |                       |
| ା±∥୯∥¢଼                                                             |                                  |                  |                   | Поиск                          | $ Q  \times$          |
| ФИО                                                                 | <b><i>MHH</i></b>                | OFPH             | Адрес регистрации |                                |                       |
| Синякин Виктор Иванович                                             | 352700029778                     | 304301728800074  |                   |                                | $\bullet$             |
| Белимов Сергей Филиппович                                           | 352700029778                     | 444444444443333  |                   |                                | $\bullet$             |
| Родоман Андрей Михайлович                                           | 352700029778                     | 000000000000000  |                   |                                | $\bullet$             |
| Егорова Галина Федоровна                                            | 741301736552                     | 2222222222222222 |                   |                                | $\bullet$             |
| АгентОдинФамилия АгентОдинИмя АгентОдинОтчество                     | 111111111111                     | 111111111111111  |                   |                                | $\bullet$             |
| <b>TECT TeCT</b>                                                    | 344444444444                     | 54333333333333   |                   |                                | $\bullet$             |
| Иванов Иван Иванович                                                | 741301736552                     | 123456789010123  |                   |                                | $\bullet$             |
| ЗАЯВЛЕНИЯ                                                           | 122112312312                     | 222222222222222  |                   |                                | $\odot$               |
| $\pm$ $\sigma$ $\phi$                                               |                                  |                  |                   | Поиск                          | $ Q  \times$          |
| Административная процедура<br>Номер дела                            | Дата и время подачи<br>заявления | Статус           | Исполнитель       | Срок оказания услуги           |                       |
| Сначала нужно выбрать строку в родительской таблице                 |                                  |                  |                   |                                | $\hat{\phantom{a}}$ > |

Рисунок 56. Реестр ИП.

### <span id="page-40-0"></span>**6 ПРОВЕРКИ**

#### <span id="page-40-1"></span>**6.1.Актуальные проверки**

Для просмотра списка актуальных проверок перейдите в раздел «Проверки» - «Актуальные проверки».

| 丰<br>$BMC -$                                           |       | Деятельность по управлени •<br>Проверки •<br>$\rightarrow$<br>◝ | Актуальные проверки • |              |                | Рабочий кабинет •              | Реестры -                    | Проверки - | Отчеть             |
|--------------------------------------------------------|-------|-----------------------------------------------------------------|-----------------------|--------------|----------------|--------------------------------|------------------------------|------------|--------------------|
| 《<br>ФИЛЬТРЫ                                           |       | СПИСОК ПРОВЕРОК                                                 |                       |              |                |                                |                              |            |                    |
| Дата начала (111)<br>$\mathbf{v}$<br>Выберите значение | ≛∥e∥¢ |                                                                 |                       |              |                |                                | Поиск                        |            | $ {\bf Q}  \times$ |
| $ \Box$ o                                              |       | Административная процедура                                      | Форма                 | Номер дела   | Дата<br>начала | Объект проверки                | Ответственный                |            |                    |
| Административная                                       | 乜     | Переоформление лицензии                                         | Документарная         | 3463         | 23.07.2019     | Абайдуллин Абдулкадир Саитович | Ершов Иван                   |            | $\bullet$          |
| процедура (111)<br>$\mathbf{v}$<br>Выберите значение   |       | Предоставление лицензии                                         | Выездная              | 23622        | 22.07.2019     | Абайдуллин Абдулкадир Саитович | Ершов Иван                   |            | $\bullet$          |
|                                                        |       | Переоформление лицензии                                         | Выездная              | 3463         | 22.07.2019     | Абайдуллин Абдулкадир Саитович | Ершов Иван                   |            | $\bullet$          |
| Статус (111)                                           |       | Предоставление лицензии                                         | Выездная              | 345345       | 22.07.2019     | Николаев Николай Николаевич    | Ершов Иван                   |            | $\bullet$          |
| $\mathbf{v}$<br>Выберите значение                      | 乜     | Предоставление лицензии                                         | Документарная         | 345345       | 22.07.2019     | Николаев Николай Николаевич    | Ершов Иван                   |            | $\bullet$          |
| Тип (111)                                              | 妇     | Предоставление лицензии                                         | Документарная         | 2525         | 22.07.2019     | Николаев Николай Николаевич    | Ершов Иван                   |            | $\bullet$          |
| $\mathbf{v}$<br>Выберите значение                      |       | Предоставление лицензии                                         | Выездная              | 2525         | 22.07.2019     | Николаев Николай Николаевич    | Ершов Иван                   |            | $\bullet$          |
| Форма (111)                                            | 乜     | Предоставление лицензии                                         | Документарная         | 23622        | 21.07.2019     | Абайдуллин Абдулкадир Саитович | Ершов Иван                   |            | $\bullet$          |
| $\mathbf{v}$<br>Выберите значение                      | 乜     | Переоформление лицензии                                         | Документарная         | 280620181556 | 29.06.2018     | парапр                         | Бурмаков Антон Александрович |            | $\bullet$          |
| Ответственный (111)                                    |       | Предоставление лицензии                                         | Документарная         | 568888888    | 22.12.2017     | 1234567 2345678 3456789        | Яковлева Ольга               |            | ◉                  |
| $\mathbf{v}$<br>Выберите значение                      | 乜     | Предоставление лицензии                                         | Документарная         | 67575        | 18.12.2017     | АО Рога и Копыта               | Яковлева Ольга               |            | ൈ                  |

Рисунок 57. Актуальные проверки.

Для просмотра сведений о проверке нажмите « » в строке нужной проверки.

Значком « » обозначены планируемые проверки, значком « • » - выполняющиеся проверки.

### <span id="page-40-2"></span>**6.2.Реестр проверок**

Для просмотра списка всех проверок перейдите в раздел «Проверки» - «Реестр проверок».

| $BMC - 2$<br>≡                             |              |   | Деятельность по управлени • > Проверки • > |               | Реестр проверок ▼ |                |                       |                                   | Рабочий кабинет •                                                         | Реестры -<br>Проверки -         | Отчеть             |
|--------------------------------------------|--------------|---|--------------------------------------------|---------------|-------------------|----------------|-----------------------|-----------------------------------|---------------------------------------------------------------------------|---------------------------------|--------------------|
| ФИЛЬТРЫ                                    | «            |   | СПИСОК ПРОВЕРОК                            |               |                   |                |                       |                                   |                                                                           |                                 |                    |
| Дата начала (111)<br>Выберите значение     | $\mathbf v$  | 土 | $\mathbf{G}$<br>l o                        |               |                   |                |                       |                                   |                                                                           | Поиск                           | $ {\bf Q}  \times$ |
| $ \Box$ o                                  |              |   | Административная<br>процедура              | Форма         | Номер дела        | Дата<br>начала | 1 Дата<br>заверш.     | Объект проверки                   | Результат                                                                 | Ответственный                   |                    |
| Дата завершения (111)<br>Выберите значение | $\mathbf v$  | 乜 | Переоформление<br>лицензии                 | Документарная | 3463              | 23.07.2019     | 22.07.201<br>a        | Абайдуллин Абдулкадир<br>Саитович | установлено соответствие соискателя<br>лицензии/лицензиата лицензионным   | Ершов Иван                      | $\bullet$          |
| $ \Box$ o                                  |              | ◎ | Предоставление<br>лицензии                 | Выездная      | 23622             | 22.07.2019     | 22.07.201<br>$\circ$  | Абайдуллин Абдулкадир<br>Саитович | установлено соответствие соискателя<br>лицензии/лицензиата лицензионным   | Ершов Иван                      | ◉                  |
| Административная<br>процедура (111)        |              | O | Переоформление<br>лицензии                 | Выездная      | 3463              | 22.07.2019     | 22.07.201<br>$\circ$  | Абайдуллин Абдулкадир<br>Саитович | установлено соответствие соискателя<br>лицензии/лицензиата лицензионным   | Ершов Иван                      | $\bullet$          |
| Выберите значение                          | $\mathbf v$  | Ø | Предоставление<br>лицензии                 | Выездная      | 345345            | 22.07.2019     | 22.07.201<br>۰        | Николаев Николай<br>Николаевич    | установлено соответствие соискателя<br>лицензии/лицензиата лицензионным   | Ершов Иван                      | ⋒                  |
| Статус (111)<br>Выберите значение          | $\mathbf{v}$ | 妇 | Предоставление<br>лицензии                 | Документарная | 345345            | 22.07.2019     | 22.07.201<br>$\circ$  | Николаев Николай<br>Николаевич    | установлено соответствие соискателя<br>лицензии/лицензиата лицензионным   | Ершов Иван                      | $\bullet$          |
| Тип (111)                                  |              | 妇 | Предоставление<br>лицензии                 | Документарная | 2525              | 22.07.2019     | 22.07.201<br>a        | Николаев Николай<br>Николаевич    | установлено соответствие соискателя<br>лицензии/лицензиата лицензионным   | Ершов Иван                      | ⋒                  |
| Выберите значение                          | $\mathbf{v}$ | Ø | Предоставление<br>лицензии                 | Выезлная      | 2525              | 22.07.2019     | 22.07.201<br>$\Omega$ | Николаев Николай<br>Николаевич    | установлено соответствие соискателя<br>лицензии/лицензиата лицензионным   | Ершов Иван                      | $\bullet$          |
| Форма (111)<br>Выберите значение           | $\mathbf v$  | 妇 | Предоставление<br>лицензии                 | Документарная | 23622             | 21.07.2019     | 22.07.201             | Абайдуллин Абдулкадир<br>Саитович | установлено соответствие соискателя<br>лицензии/лицензиата лицензионным   | Ершов Иван                      | ◉                  |
|                                            |              | 乜 | Переоформление<br>лицензии                 | Документарная | 280620181556      | 29.06.2018     |                       | парапр                            |                                                                           | Бурмаков Антон<br>Александрович | ◉                  |
| Результат (111)<br>Выберите значение       | $\mathbf v$  | Ø | Предоставление<br>лицензии                 | Документарная | 568888888         | 22.12.2017     | 14.12.201             | 1234567 2345678<br>3456789        | установлено несоответствие соискателя<br>лицензии/лицензиата лицензионным | Яковлева Ольга                  | ◉                  |
| Ответственный (111)                        |              | 乜 | Предоставление<br>лицензии                 | Документарная | 67575             | 18.12.2017     | 14.12.201             | АО Рога и Копыта                  | установлено соответствие соискателя<br>лицензии/лицензиата лицензионным   | Яковлева Ольга                  | $\bullet$          |
| Выберите значение                          | $\mathbf v$  |   | Переоформление                             |               |                   |                | 15.12.201             |                                   | установлено несоответствие соискателя                                     |                                 |                    |

Рисунок 58. Реестр проверок.

Значком « » обозначены планируемые проверки, значком « • » - выполняющиеся проверки, значком « » - завершенные проверки.

### <span id="page-42-0"></span>**7 ОТЧЕТЫ**

### <span id="page-42-1"></span>**7.1.Аналитический отчет**

Для формирования и просмотра аналитических отчетов перейдите в раздел «Отчеты» - «Аналитический отчет».

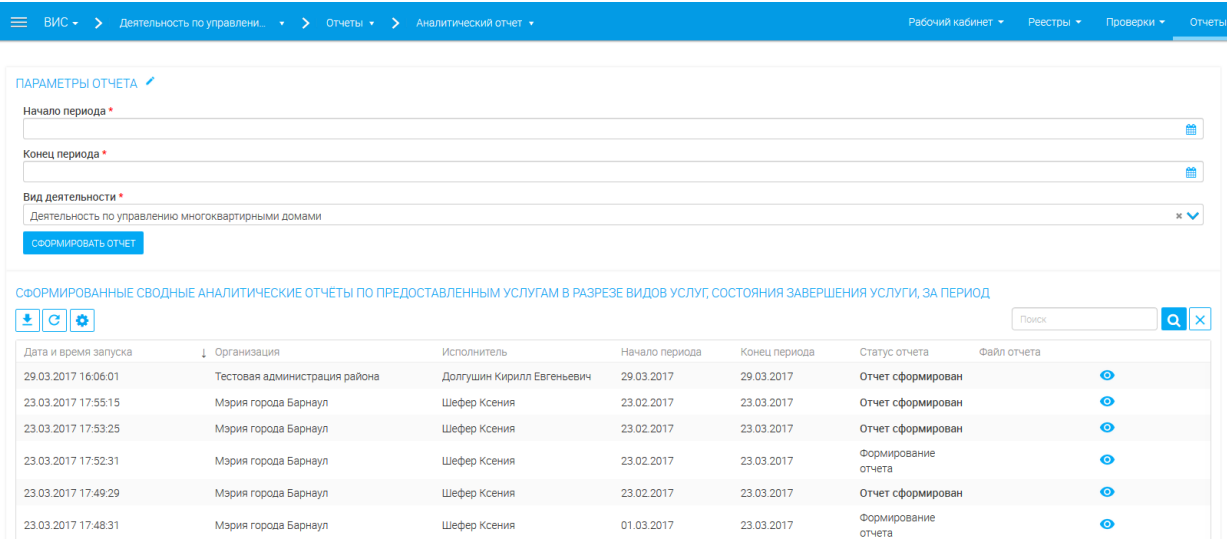

Рисунок 59. Аналитический отчет.

Для формирования нового отчета в формате Excel выберите начало периода, конец периода, вид деятельности и нажмите « СФОРМИРОВАТЬ ОТЧЕТ ». Новый отчет отобразится в таблице «Сформированные сводные аналитические отчеты…». Чтобы скачать отчет, нажмите « » и

сохраните файл. Для просмотра информации об отчете нажмите « ».

### <span id="page-42-2"></span>**7.2.Отчет ГУ**

Для формирования и просмотра аналитических отчетов перейдите в раздел «Отчеты» - «Отчет ГУ».

| 丰<br>$BMC - 5$                                     | Деятельность по управлени • > Отчеты • > Отчет ГУ •                                                                             |                   |                |               | Рабочий кабинет - | Реестры -   | Проверки - | Отчеты             |
|----------------------------------------------------|----------------------------------------------------------------------------------------------------|-------------------|----------------|---------------|-------------------|-------------|------------|--------------------|
|                                                    |                                                                                                    |                   |                |               |                   |             |            |                    |
| ПАРАМЕТРЫ ОТЧЕТА ✔                                 |                                                                                                    |                   |                |               |                   |             |            |                    |
| Начало периода *                                   |                                                                                                    |                   |                |               |                   |             |            |                    |
| Конец периода *                                    |                                                                                                    |                   |                |               |                   |             |            | 巤                  |
|                                                    |                                                                                                    |                   |                |               |                   |             |            | 曲                  |
| Вид деятельности *                                 |                                                                                                    |                   |                |               |                   |             |            |                    |
| Деятельность по управлению многоквартирными домами |                                                                                                    |                   |                |               |                   |             |            | $\times$ $\times$  |
|                                                    | СФОРМИРОВАННЫЕ ОТЧЕТЫ ПО ФОРМЕ ФЕДЕРАЛЬНОГО СТАТИСТИЧЕСКОГО НАБЛЮДЕНИЯ "О ПРЕДОСТАВЛЕНИИ ГОСУДАРСТВЕННЫХ (МУНИЦИПАЛЬНЫХ) УСЛУГ" |                   |                |               |                   |             |            |                    |
| $\pm$ $\sigma$ $\phi$                              |                                                                                                    |                   |                |               |                   | Поиск       |            | $ {\bf q}  \times$ |
| Дата и время запуска                               | 1 Организация                                                                                                    | Исполнитель       | Начало периода | Конец периода | Статус отчета     | Файл отчета |            |                    |
| 15.05.2018 16:32:24                                | Департамент по делам архивов<br>Забайкальского края                                                                             | Арсений Афанасьев | 01.05.2018     | 15.05.2018    | Отчет сформирован |             | $\bullet$  |                    |
| 23.03.2017 19:00:56                                | Мэрия города Барнаул                                                                                                    | Шефер Ксения      | 23.02.2017     | 23,03,2017    | Отчет сформирован |             | $\bullet$  |                    |
| 23.03.2017 18:49:07                                | Мэрия города Барнаул                                                                                                    | Шефер Ксения      | 23.02.2017     | 23,03,2017    | Отчет сформирован |             | $\bullet$  |                    |
| 23.03.2017 18:48:59                                | Мэрия города Барнаул                                                                                                    | Шефер Ксения      | 23.02.2017     | 23,03,2017    | Отчет сформирован |             | $\bullet$  |                    |

Рисунок 60. Отчет ГУ

Для формирования нового отчета в формате Excel выберите начало периода, конец периода, вид деятельности и нажмите « СФОРМИРОВАТЬ ОТЧЕТ ». Новый отчет отобразится в таблице «Сформированные отчеты по форме…». Чтобы скачать отчет, нажмите « » и сохраните файл. Для просмотра информации об отчете нажмите « ».

### <span id="page-43-0"></span>**7.3.Отчет о проверках и результатах**

Для просмотра отчета о проверках и их результатах перейдите в раздел «Отчет о проверках и результатах».

| $\equiv$<br>$BMC \rightarrow$                  | Деятельность по управлени (x > > Отчеты (x > Отчеты с роверках и результ (x) |                    |             |                   |             | Рабочий кабинет -                      | Реестры - | Проверки -         |
|------------------------------------------------|------------------------------------------------------------------------------|--------------------|-------------|-------------------|-------------|----------------------------------------|-----------|--------------------|
| ФИЛЬТРЫ<br>≪<br>Статус (111)                   | СПИСОК ПРОВЕРОК<br>≛∥c∥¢                                                     |                    |             |                   |             | Поиск                                  |           | $ {\bf q}  \times$ |
| IV.<br>Выберите значение                       | Административная<br>процедура                                                | Номер дела         | Дата начала | 1 Дата завершения | Статус      | Результат                              |           |                    |
| Тип (111)<br>$\mathbf{v}$<br>Выберите значение | Предоставление лицензии                                                      | 567                |             |                   | Планируется |                                        |           | $\bullet$          |
|                                                | Предоставление лицензии                                                      | 444                |             | 01.09.2017        | Завершена   | установлено соответствие<br>соискателя |           | $\bullet$          |
| Форма (111)<br>Выберите значение               | Предоставление лицензии                                                      | 523241             |             |                   | Планируется |                                        |           | $\bullet$          |
|                                                | Переоформление лицензии                                                      | Ba-54-43-232654-64 |             |                   | Планируется |                                        |           | $\bullet$          |
| Результат (111)<br>Выберите значение           | Переоформление лицензии                                                      | 888                |             |                   | Планируется |                                        |           | $\bullet$          |
|                                                | Переоформление лицензии                                                      | 620326             |             |                   | Планируется |                                        |           | $\bullet$          |
| Административная                               | Переоформление лицензии                                                      | 787                |             |                   | Планируется |                                        |           | $\bullet$          |
| процедура (111)<br>Выберите значение           | Предоставление лицензии                                                      | ЛО-16-65-445646-41 |             |                   | Планируется |                                        |           | $\bullet$          |
|                                                | Предоставление лицензии                                                      | 212                |             | 24.04.2017        | Завершена   | установлено соответствие<br>соискателя |           | $\bullet$          |
| Дата начала (111)<br>Выберите значение         | Переоформление лицензии                                                      | 12331              |             |                   | Планируется |                                        |           | $\bullet$          |
| $ \Box$ o                                      | Переоформление лицензии                                                      | 4234231            |             |                   | Планируется |                                        |           | $\bullet$          |
|                                                | Переоформление лицензии                                                      | 12323131312312     |             |                   | Планируется |                                        |           | $\bullet$          |
| Дата завершения (111)<br>Выберите значение     | Предоставление лицензии                                                      | 123432124          |             |                   | Планируется |                                        |           | $\bullet$          |
| $ \Box$                                        | Предоставление лицензии                                                      | 123432124          |             |                   | Планируется |                                        |           | $\bullet$          |

Рисунок 61. Отчет о проверках и результатах.

Для просмотра сведений о проверке нажмите «<sup>•</sup>».

### <span id="page-43-1"></span>**7.4.Отчет по видам услуг**

Для формирования и просмотра отчетов по видам услуг перейдите в раздел «Отчеты» - «Отчет по видам услуг».

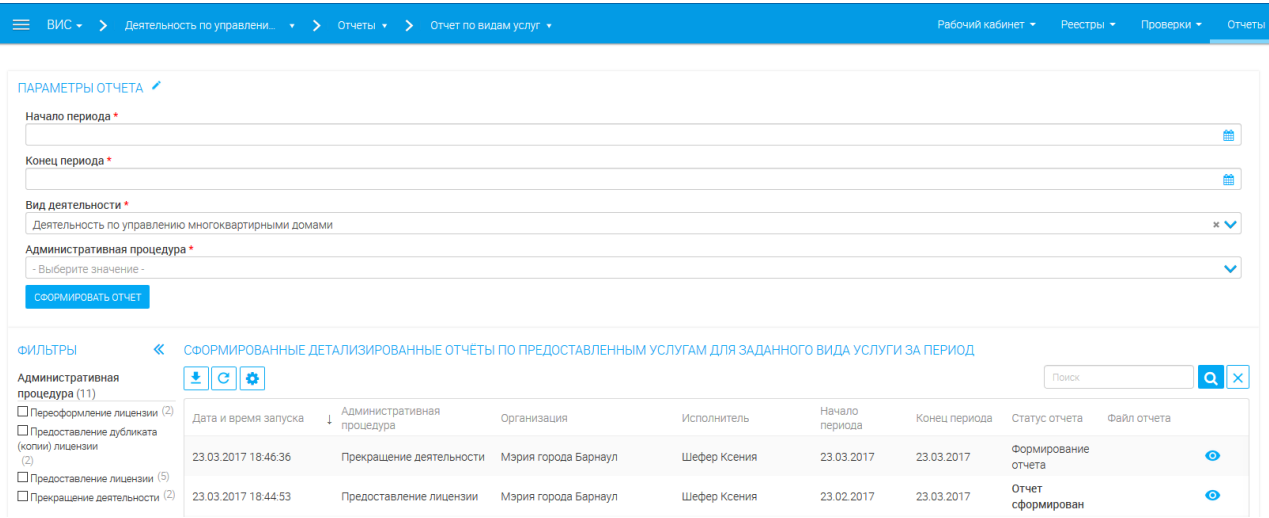

Рисунок 62. Отчет по видам услуг.

Для формирования нового отчета в формате Excel выберите начало периода, конец периода, вид деятельности, административную процедуру и нажмите « СФОРМИРОВАТЬ ОТЧЕТ». Новый отчет отобразится в таблице «Сформированные детализированные отчеты…». Чтобы скачать отчет, нажмите « » и сохраните файл. Для просмотра информации об отчете нажмите  $\left\langle \!\!\left\langle \bullet \right\rangle \!\!\left\langle \!\!\left\langle \bullet \right\rangle \!\!\left\langle \!\!\left\langle \bullet \right\rangle \!\!\left\langle \!\!\left\langle \bullet \right\rangle \!\!\left\langle \bullet \right\rangle \!\!\left\langle \bullet \right\rangle \!\!\left\langle \bullet \right\rangle \!\!\left\langle \bullet \right\rangle \!\!\left\langle \bullet \right\rangle \!\!\left\langle \bullet \right\rangle \!\!\left\langle \bullet \right\rangle \!\!\left\langle \bullet \right\rangle \!\!\left\langle \bullet \right\rangle \!\!\left\langle \bullet \right\rangle \!\!\left\langle \bullet \right\rangle \!\!\left\langle \bullet \right\rangle \!\!\left\langle$ 

# <span id="page-45-0"></span>**8 ЛИСТ РЕГИСТРАЦИИ ИЗМЕНЕНИЙ**

Таблица 3. Лист регистрации изменений.

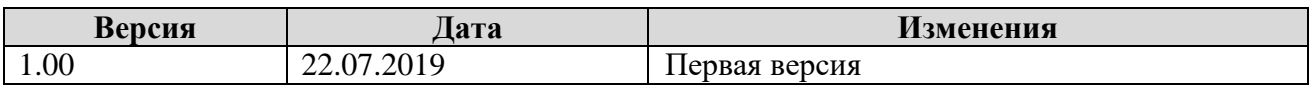